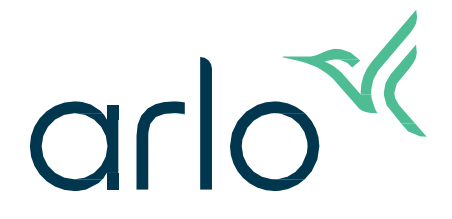

Video-Türklingel 2. Generation

# Benutzerhandbuch

- Video-Türklingel 2K
- Video-Türklingel HD

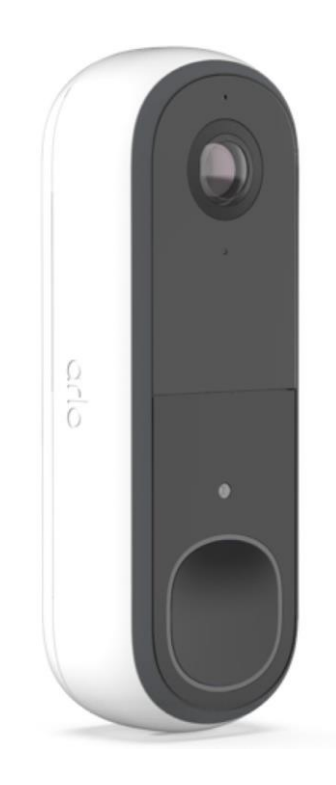

# Inhaltsverzeichnis

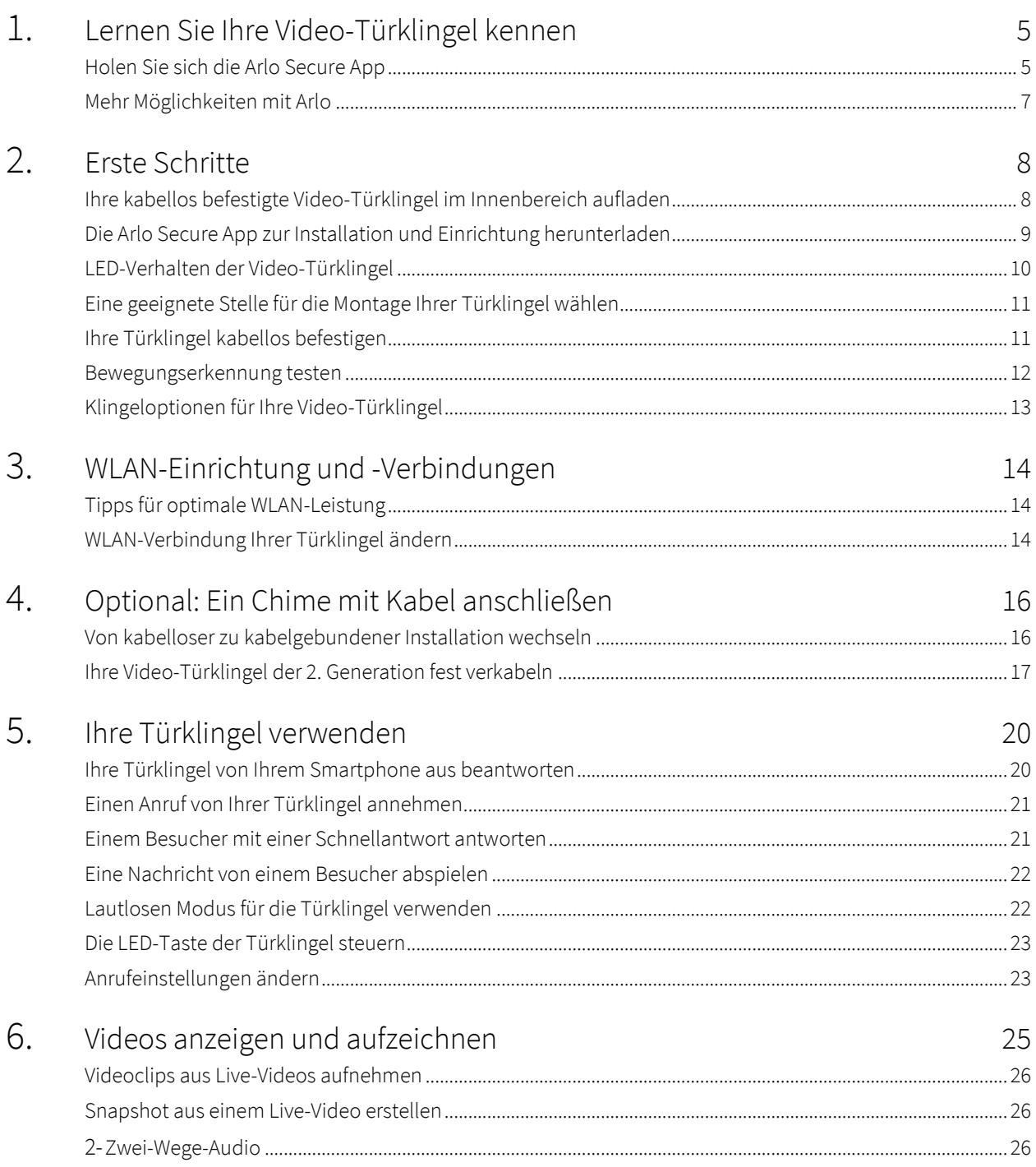

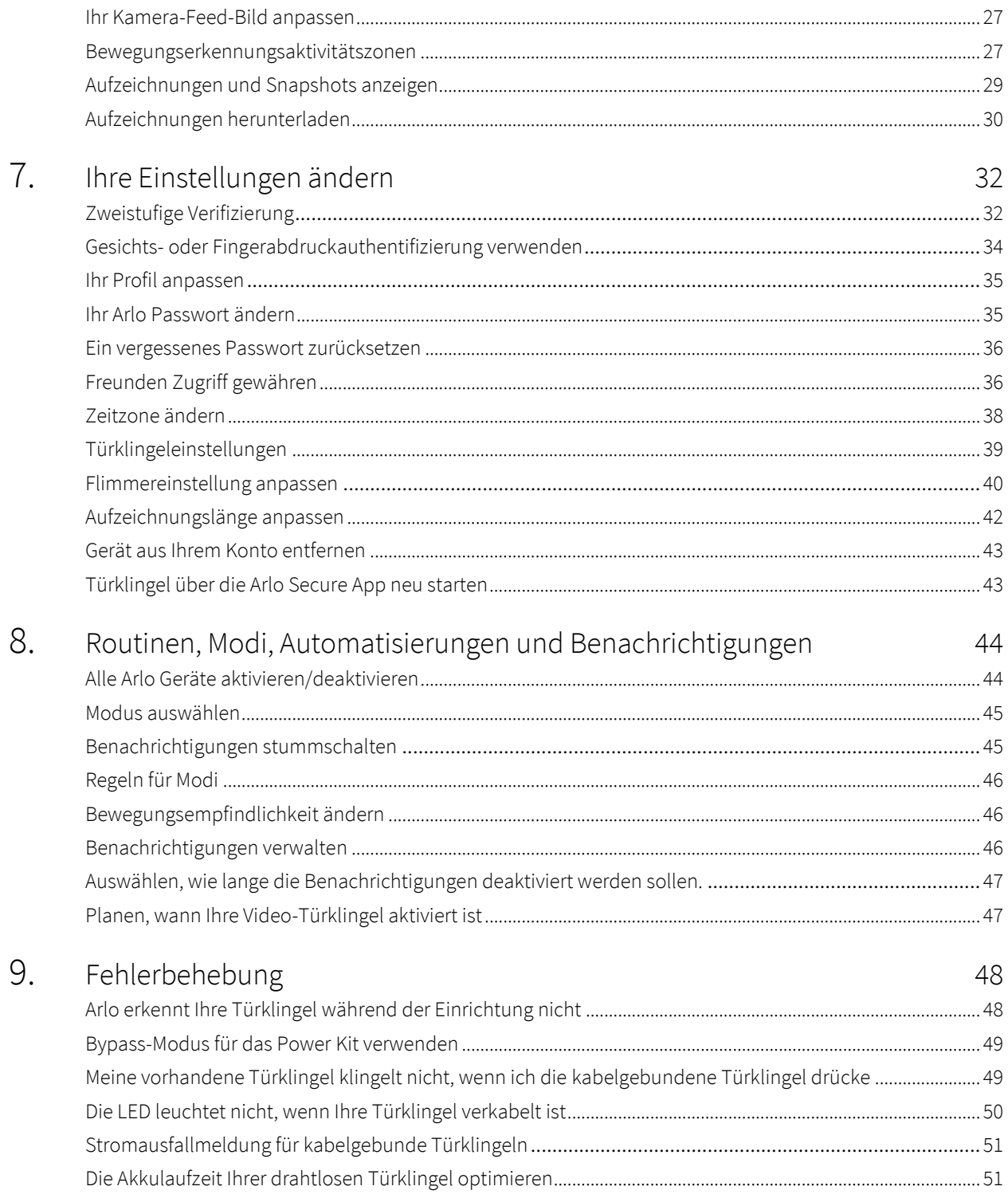

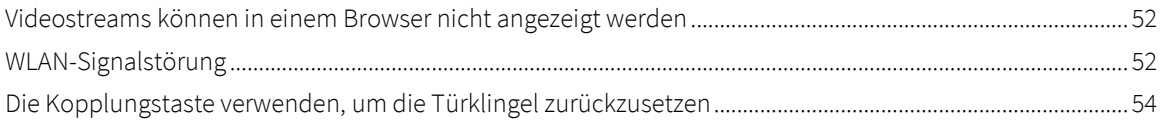

# <span id="page-4-0"></span>1. Lernen Sie Ihre Video-Türklingel kennen

Es gibt zwei Arlo Video-Türklingeln (2. Generation):

- Video-Türklingel 2K (AVD4001)
- Video-Türklingel HD (AVD3001)

### Holen Sie sich die Arlo Secure App

Laden Sie die Arlo Secure App herunter. Mit der Arlo Secure App können Sie ein Arlo-Konto in der Cloud erstellen und alle Ihre Arlo-Geräte einrichten und verwalten. Sie können entweder im App Store Ihres Telefons danach suchen oder den untenstehenden QR-Code scannen, um Ihre Arlo Secure App herunterzuladen oder zu aktualisieren.

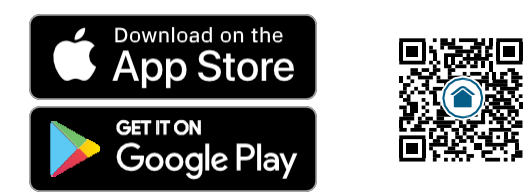

**Hinweis:** Stellen Sie sicher, dass Sie die neueste Version der Arlo Secure App haben, wenn Sie diese bereits verwenden. Gehen Sie zum App Store und suchen Sie nach Arlo Secure, um herauszufinden, ob ein Update verfügbar ist.

### Lernen Sie Ihre Video-Türklingel kennen

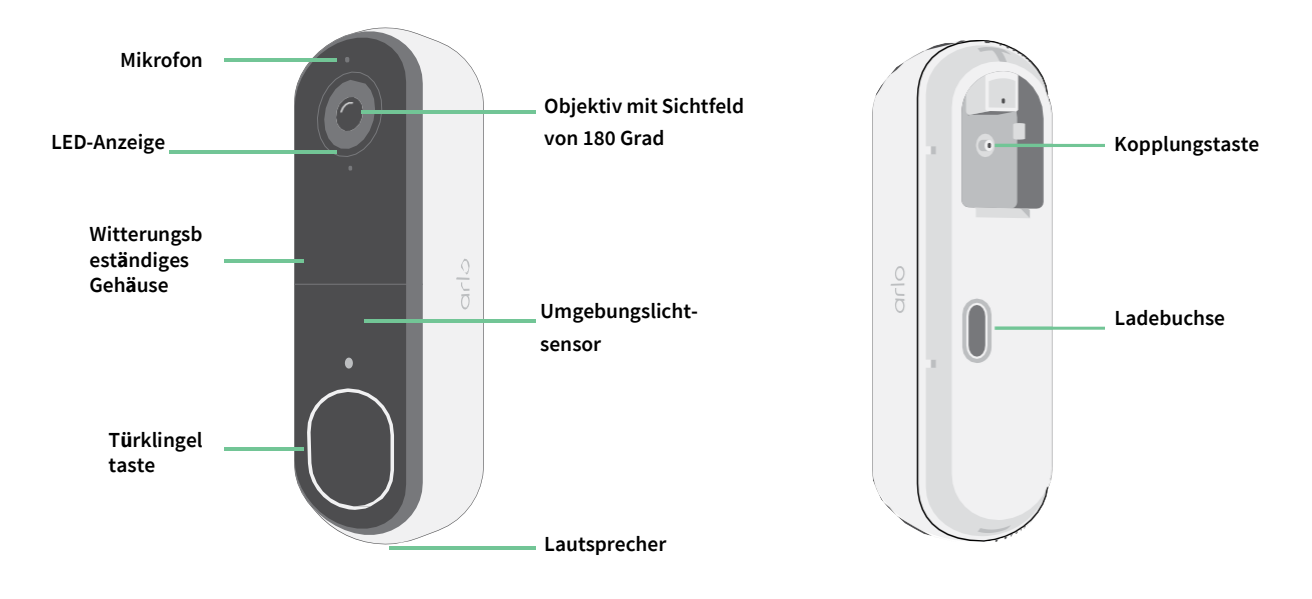

### Funktionen

- **Für mehr Sichtbarkeit an Ihrer Haustür**. Dank einem diagonalen 180 Grad Blickwinkel, der für die Haustür optimiert ist, ist eine Person von Kopf bis Fuß oder ein Paket auf dem Boden sichtbar.
- **Sicherheit zu Ihrer Hand**. Erhalten Sie Benachrichtigungen, wenn eine Bewegung erkannt wird und sehen Sie sich Live-Stream-Videos von Ihrem Smartphone oder Tablet aus an.
- **Mehr Antwortmöglichkeiten**. Sehen Sie Besucher und sprechen Sie über klares Zwei-Wege-Audio mit ihnen oder antworten Sie mit vorab aufgezeichneten schnellen Antwortnachrichten, wenn Sie beschäftigt sind. Erhalten Sie einen Videoanruf, wenn Ihre Türklingel gedrückt wird, und verpassen Sie keinen Besucher.<sup>1</sup>
- **Nachtsicht**. Sehen Sie, wer nachts an Ihrer Tür steht auch ohne Licht.
- **Benachrichtigungen, auf die es ankomm**t. Erhalten Sie Benachrichtigungen, wenn Ihre Video-Türklingel Personen, Fahrzeuge, Tiere oder ein Paket mit Arlo Secure erkennt.<sup>1</sup>
- **Integrierte intelligente Sirene**. Lösen Sie Ihre Sirene automatisch oder manuell über die Arlo Secure App aus.
- **Besucher-Nachrichten**. Gäste können Ihnen eine Sprachnachricht hinterlassen, wenn Sie die Tür nicht öffnen können, und Sie können diese nach Belieben aus der Ferne abhören.
- **Direkt zum WLAN**. Direkte Verbindung mit dem WLAN für eine einfache Einrichtung.

<sup>1</sup> Für diese Arlo-Secure-Funktion ist nach dem Testzeitraum möglicherweise eine kostenpflichtige Mitgliedschaft erforderlich und einige Arlo-Secure-Dienste sind in bestimmten Regionen möglicherweise nicht verfügbar. Aktuelle Informationen zu Funktionen, für die eine kostenpflichtige Mitgliedschaft erforderlich ist, finden Sie unter *[https://www.arlo.com/de\\_de/serviceplans](https://www.arlo.com/de_de/serviceplans)*.

# <span id="page-6-0"></span>Mehr Möglichkeiten mit Arlo

Sie können diese Optionen hinzufügen:

- **Fügen Sie weitere Arlo-Kameras und -Geräte hinzu**. Decken Sie mehr Bereiche innerhalb Ihres Zuhauses und um Ihr Zuhause herum ab, indem Sie Kameras, Sicherheitsleuchten und mehr hinzufügen.
- **Aktualisieren Sie Ihre Arlo Mitgliedschaft**. Weitere Informationen finden Sie unter *[Welche Arlo](https://www.arlo.com/de_de/serviceplans) [Mitgliedschaftspläne gibt es und wie viele Cloud-Aufzeichnungen sind verfügbar?](https://www.arlo.com/de_de/serviceplans)*.

# <span id="page-7-0"></span>2. Erste Schritte

### Ihre kabellos befestigte Video-Türklingel im Innenbereich aufladen

Im Lieferumfang der Videotürklingel ist ein USB-C-Ladekabel enthalten, das nur für die Verwendung in Innenräumen vorgesehen ist. Die Video-Türklingel verfügt über einen teilweise geladenen integrierten Akku, der nicht entfernt werden kann.

1. Verwenden Sie den mitgelieferten Entriegelungsstift, um die hintere Abdeckung Ihrer Video-Türklingel zu öffnen.

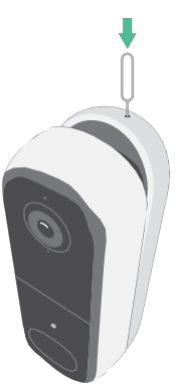

2. Schließen Sie das USB-C-Ladekabel an Ihre Video-Türklingel an.

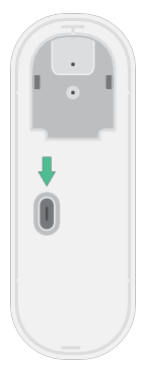

3. Schließen Sie das andere Ende des Ladekabels an eine USB-Ladequelle an, z. B. einen USB-Ladeanschluss oder einen Netzadapter.

Die Video-Türklingel-LED leuchtet blau, wenn die Video-Türklingel vollständig geladen ist.

### <span id="page-8-0"></span>Die Arlo Secure App zur Installation und Einrichtung herunterladen

Die kostenlose Arlo Secure App hilft Ihnen bei der Einrichtung und führt Sie durch die Installation.

Öffnen Sie die Arlo Secure App und stellen Sie eine Verbindung zu Ihrem WLAN-Netzwerk her. Wenn Sie die App nicht haben, können Sie sie herunterladen und Ihr Arlo Konto erstellen.

Sobald Sie Ihr Arlo Konto eingerichtet haben, können Sie über die Arlo Secure App auf einem Smartphone oder Tablet oder über einen Computer mit einem Webbrowser darauf zugreifen. Wenn Sie einen Computer verwenden, geben Sie *https://my.arlo.com/#/login* in die Adresszeile des Browsers ein

#### Einrichten Ihrer Video-Türklingel in der Arlo Secure App

- 1. Öffnen Sie die Arlo Secure App.
- 2. Vergewissern Sie sich, dass Ihr Telefon mit einem 2,4-GHz-WLAN-Netzwerk verbunden ist und dass Bluetooth eingeschaltet ist.
- 3. Wählen Sie in der unteren Leiste der App die Option Geräte, tippen Sie auf das Plus-Symbol $(+)$ oben in der App und wählen Sie **Türklingeln und Chimes**.
- 4. Wählen Sie **Video-Türklingel 2. Generation**.
- 5. Halten Sie die Kopplungstaste an Ihrer Video-Türklingel 3 Sekunden lang gedrückt. Wenn Ihre Video-Türklingel zum Koppeln bereit ist, blinkt die LED blau.

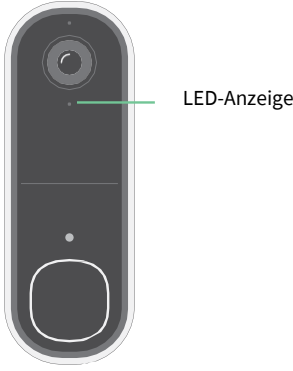

- 6. Wählen Sie ein 2,4-GHz-WLAN-Netzwerk aus. Geben Sie das WLAN-Passwort ein und warten Sie, bis es verifiziert ist.
- 7. Geben Sie einen Namen für Ihre Video-Türklingel ein und wählen Sie **Weiter**.
- 8. Ihre Video-Türklingel wird nach Firmware-Updates suchen.
- 9. Die Arlo Secure App führt Sie dann durch die Platzierung und Montage Ihrer Video-Türklingel. Ihre Video-Türklingel ist jetzt eingerichtet!

## <span id="page-9-0"></span>LED-Verhalten der Video-Türklingel

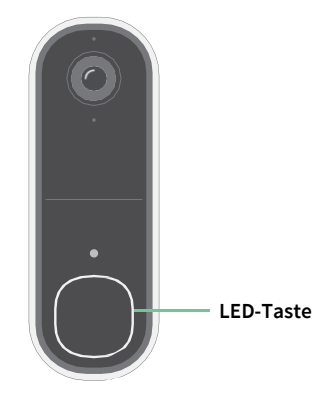

Die LED befindet sich außen an Ihrer Türklingel und zeigt den Betriebsstatus der Türklingel an. In diesem Abschnitt wird beschrieben, wie die LED funktioniert, wenn Sie die Standard-LEDEinstellungen nicht geändert haben. Informationen zum Ändern des LED-Verhaltens finden Sie unter *Die LED-Taste der Türklingel steuern auf Seite 23*.

Das Verhalten der LED an Ihrer Türklingel hängt davon ab, ob Sie sie eingerichtet haben.

### LED-Verhalten während der Einrichtung

Die LED an der Video-Türklingel leuchtet, wenn die Video-Türklingel eingeschaltet wird. Die LED ändert die Farbe und blinkt je nach Akkuladung der Video-Türklingel und zeigt den Status von Aktivitäten an, wie z. B. das Koppeln der Video-Türklinge und das Aktualisieren der Video-Türklinge-Firmware.

- **Blinkt langsam blau**. Die Video-Türklingel wird gerade mit einem WLAN-Netzwerk gekoppelt.
- **Blinkt schnell blau**. Die Video-Türklingel ist mit einem WLAN-Netzwerk gekoppelt.
- **Blinkt gelb**. Die Video-Türklingel befindet sich außerhalb der Reichweite, während der Kopplung tritt ein Verbindungsfehler auf oder der Akkuladestand der Video-Türklingel ist niedrig (15 % oder weniger).
- **Abwechselnd blau und gelb**. Eine Firmware-Aktualisierung wird durchgeführt.

### LED-Verhalten nach der Einrichtung

- **Langsames Atemmuster, weiß**. Die Türklingel hat eine Bewegung erkannt.
- **Konstant weiß**. Die Türklingel ist mit einem Anruf verbunden.
- **Verblassend weiß**. Der Anruf von der Türklingel wurde beendet.

## <span id="page-10-0"></span>Eine geeignete Stelle für die Montage Ihrer Türklingel wählen

Der beste Ort für Ihre Türklingel ist je nach Haushalt und Außenumgebung unterschiedlich.

Platzieren Sie Ihre Türklingel so, dass Sie den Bereich bis zum vorderen Eingang vollständig sehen können. So können Sie am besten Bewegungserkennungsereignisse und Videoclips aufnehmen, bei denen sich eine Person der Tür nähert. Sie können den Winkel Ihrer Türklingel mit dem mitgelieferten abgewinkelten Montagekeil optimieren.

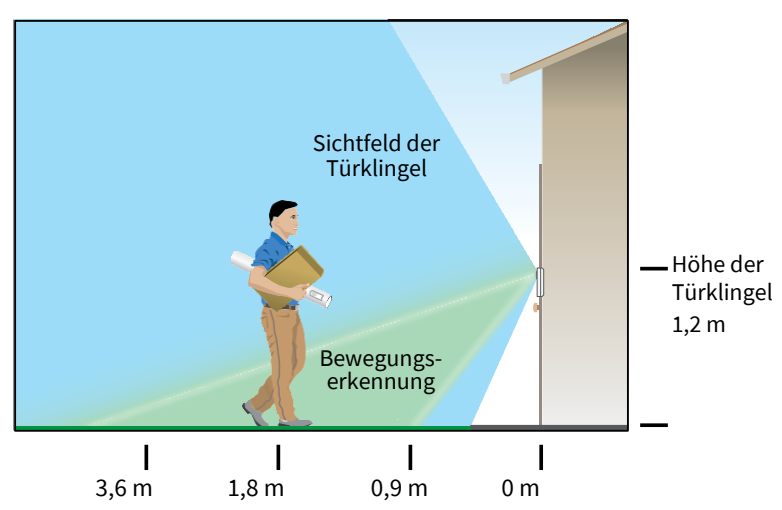

Bei der Montage Ihrer Türklingel:

- Platzieren Sie die Türklingel etwa 1,2 m über dem Boden.
- Stellen Sie sicher, dass die Sicht Ihrer Türklingel nicht durch Wände oder andere Gegenstände in der Nähe behindert wird.
- Die untere Hälfte des Sichtfelds der Video-Türklingel umfasst bewegungsempfindliche Teile des Bildes. Die Türklingel beginnt mit der Aufzeichnung, wenn sie in diesem Bereich eine Bewegung erkennt.

## Ihre Türklingel kabellos befestigen

**Hinweis:** Wenn Sie Ihre Türklingel fest verkabeln möchten (optional), lesen Sie *Ihre Video-Türklingel der 2. Generation fest verdrahten auf Seite 17.*

- 1. Platzieren Sie die Montageplatte an der Wand, an der Sie Ihre Türklingel montieren möchten, und markieren Sie die Positionen für die beiden Schraubenlöcher.
- 2. Entscheiden Sie, ob Sie die angewinkelte Montageplatte verwenden möchten, um den Bereich anzupassen, den Ihre Türklingel abdeckt.
- 3. Bohren Sie mit einem 6-mm-Bohrer (15/64 Zoll) zwei Löcher vor.
- <span id="page-11-0"></span>4. Richten Sie die Montageplatte auf die beiden Löcher in der Wand aus.
- 5. Halten Sie die Montageplatte über die beiden Löcher (und die angewinkelte Montageplatte, wenn Sie sie verwenden), und setzen Sie mit einem Schraubendreher je eine Schraube in die Löcher.

Wenn Sie die Türklingel an einer Trockenbauwand montieren, empfehlen wir Ihnen, die mitgelieferten Dübel zu verwenden.

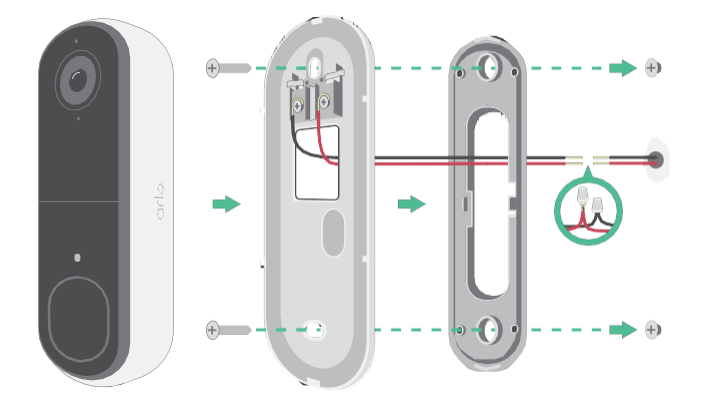

6. Setzen Sie die Türklingel mit einer Bewegung nach unten auf die Montageplatte. Wenn die Türklingel sicher einrastet, ertönt ein Klickgeräusch.

### Bewegungserkennung testen

- 1. Öffnen Sie die Arlo Secure App.
- 2. Tippen Sie auf **Geräte** und dann in der oberen rechten Ecke auf das Symbol **Menü** .
- 3. Tippen Sie auf das Symbol **Geräteeinstellungen** neben Ihrer Türklingel.
- 4. Tippen Sie auf **Standardmoduseinstellungen** > **Bewegungserkennungstest**.
- 5. Bewegen Sie sich vor die Video-Türklingel. Während dieses Tests blinkt die LED gelb, wenn eine Bewegung erkannt wird.
- 6. Verschieben Sie den Schieberegler, um die Bewegungsempfindlichkeitsstufe nach Bedarf anzupassen.

Diese Bewegungsempfindlichkeitseinstellung wird während des Bewegungserkennungstests verwendet. Sie wird nicht automatisch auf die Regeln für die Video-Türklingel angewendet, die von Modi verwendet werden, um Ihre Video-Türklingel zu aktivieren. Wenn Sie mit einer bestimmten Bewegungsempfindlichkeitsstufe im Test zufrieden sind, notieren Sie sich die Einstellung, damit Sie sie Ihren Regeln hinzufügen können.

7. Bearbeiten Sie die Regel für Ihre Video-Türklingel, um die gewünschte Bewegungsempfindlichkeitsstufe einzugeben.

# <span id="page-12-0"></span>Klingeloptionen für Ihre Video-Türklingel

Die Video-Türklingel bietet mehrere Klingeloptionen. Um einen Klingelton zu hören, wenn jemand Ihre Türklingel drückt, können Sie die Türklingel mit einem Arlo Chime 2, der traditionellen Türklingel Ihres Zuhauses, einem Smart Home-Sprachassistenten oder Ihrem mobilen Gerät (für SIP-Videoanrufe) verbinden.

### Kabellose Klingellösungen

Sie können eine Vielzahl von kabellosen Optionen nutzen, um einen Klingelton zu hören und Benachrichtigungen zu erhalten, wenn jemand Ihre Arlo Video-Türklingel drückt.

• Videoanruf für die Türklingel.

Ihre Türklingel ist mit dem Mobilgerät verbunden, das Sie für die Einrichtung der Türklingel in der Arlo Secure App verwendet haben. Ihr Telefon klingelt, wenn jemand Ihre Türklingel drückt, und Sie können den Anruf annehmen, um mit der Person zu sprechen, die geklingelt hat. Wenn Sie über ein iOS-Gerät verfügen, können Sie der Türklingel einen Kontaktnamen und einen Klingelton zuweisen. Weitere Informationen finden Sie unter *Ihre Türklingel von Ihrem Smartphone aus beantworten* auf Seite 20.

# <span id="page-13-0"></span>3. WLAN-Einrichtung und -Verbindungen

Wenn Sie Ihre Türklingel installieren und einrichten, führt Sie die Arlo Secure App durch den Prozess der Verbindung der Türklingel mit dem 2,4-GHz-WLAN-Netzwerk Ihres Routers.

### Tipps für optimale WLAN-Leistung

Die Entfernung zwischen WLAN-Geräten kann sich auf das WLAN-Signal auswirken:

- **Empfohlene maximale Entfernung**. Wir empfehlen, Ihren WLAN-Router in einem Abstand von höchstens 90 Metern von der Video-Türklingel zu platzieren. Die maximale Sichtweite von 90 Metern wird durch jede Wand, Decke oder andere größere Hindernisse zwischen der Türklingel und dem Router verringert.
- **Empfohlener Mindestabstand**. Um WLAN-Störungen zu reduzieren, sollten Sie zwischen Ihrer Arlo Video-Türklingel und allen Arlo Kameras, die Sie installieren, einen Abstand von mindestens 2 Metern einhalten.

Diese Materialien können die WLAN-Signalstärke verringern, wenn sie sich zwischen WLAN-Geräten befinden:

- Ungewöhnlich dicke Wände und Decken
- Ziegel
- **Beton**
- **Stein**
- Keramik
- Glas, insbesondere Spiegel
- **Metall**
- Große Mengen Wasser, z. B. Wasser in einem Fischtank oder Wasserboiler

### WLAN-Verbindung Ihrer Türklingel ändern

Sie können Ihre Türklingel mit einem anderen 2,4-GHz-WLAN-Netzwerk verbinden.

- 1. Öffnen Sie die Arlo Secure App und melden Sie sich bei demselben Arlo Konto an, mit dem Ihre Türklingel verbunden ist. Stellen Sie sicher, dass die Bluetooth-Funktion Ihres Telefons aktiviert ist.
- 2. Tippen Sie auf **Geräte** und dann in der oberen rechten Ecke auf das Symbol **Menü** .
- 3. Tippen Sie auf das Symbol **Geräteeinstellungen** neben Ihrer Türklingel.
- 4. Tippen Sie auf **Verbunden mit**.
- 5. Wählen Sie **Netzwerk ändern** aus.
- 6. Folgen Sie den Anweisungen auf dem Bildschirm, um die WLAN-Verbindung Ihrer Türklingel zu ändern.

# <span id="page-15-0"></span>4. Optional: Ein Chime mit Kabel anschließen

Eine Verkabelung ist für die Installation nicht erforderlich. Wenn Sie Ihre Video-Türklingel fest verkabeln möchten, können Sie dies tun. Wenn Sie Ihre Türklingel fest verkabeln, können Sie sie an die bestehende Klingelanlage Ihres Hauses anschließen und die Türklingel aufladen, wenn sie nicht benutzt wird.

### Von kabelloser zu kabelgebundener Installation wechseln

Wenn Sie Ihre Türklingel bereits kabellos eingerichtet haben und sie nun fest verdrahten möchten, müssen Sie die Türklingel zunächst aus Ihrem Arlo Konto entfernen, sie dann in der Arlo Secure App wieder hinzufügen und den Anweisungen für eine kabelgebundene Türklingel folgen.

- 1. Öffnen Sie die Arlo Secure App.
- 2. Tippen Sie auf **Geräte** und dann in der oberen rechten Ecke auf das Symbol **Menü** .
- 3. Tippen Sie auf das Symbol **Geräteeinstellungen** neben Ihrer Türklingel.
- 4. Tippen Sie auf Ihre Türklingel.
- 5. Scrollen Sie nach unten und tippen Sie auf **Gerät entfernen**.
- 6. Tippen Sie auf die Registerkarte **Geräte** .
- 7. Tippen Sie in der oberen rechten Ecke der Registerkarte **Geräte** auf das **Plus-Symbol** .
- 8. Wählen Sie **Video-Türklingel 2. Generation**.

### <span id="page-16-0"></span>Ihre Video-Türklingel der 2. Generation fest verkabeln

Dieser Vorgang ist optional. Die Video-Türklingel der 2. Generation ist akkubetrieben, kann aber bei Bedarf fest verkabelt werden. Wenn Sie Ihre Türklingel fest verkabeln, können Sie sie an die bestehende Klingelanlage Ihres Hauses anschließen und die Türklingel aufladen, wenn sie nicht benutzt wird.

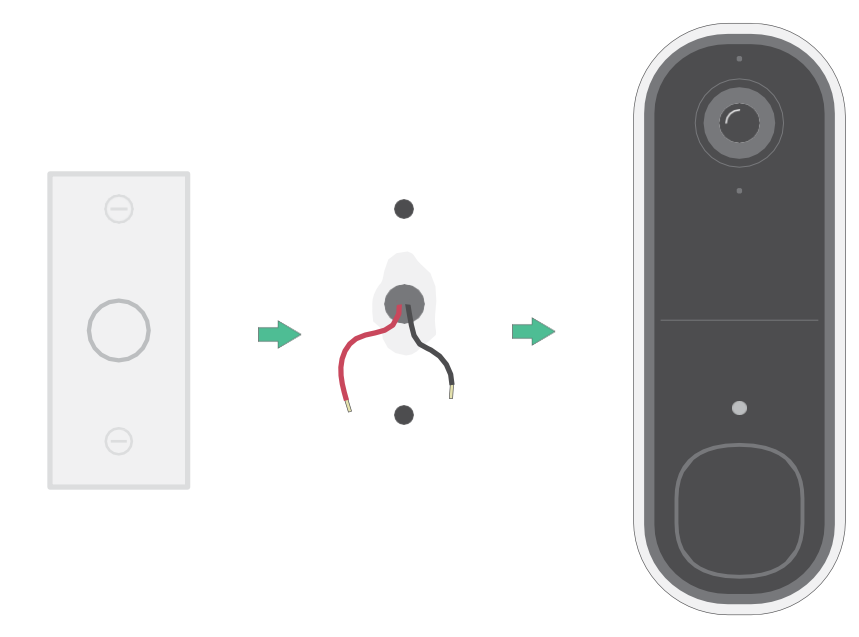

Das Gerät ist für die Versorgung durch eine zugelassene externe Stromquelle oder ein ITE-Produkt (UL-gelistet / IEC 62368-1/ IEC 60950-1) vorgesehen, dessen Ausgang ES1/SELV/PS2/LPS entspricht, Ausgangsleistung 8– 24 VAC, mindestens 0,65 A, 50/60 Hz, Umgebungstemperatur mindestens 45 °C.

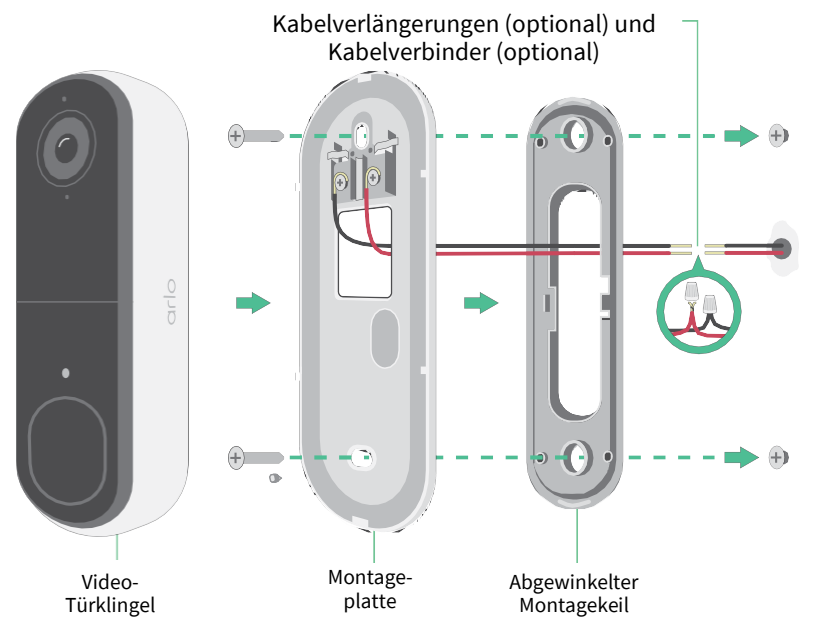

#### Werkzeuge

- Für die Installation der Türklingel ist ein Kreuzschlitzschraubendreher (nicht im Lieferumfang enthalten) erforderlich.
- Auch eine Bohrmaschine, eine Wasserwaage und eine Leiter (um den Chime zu erreichen) können nützlich sein.

#### Installationsübersicht

Verwenden Sie die Arlo Secure App zur Installation und Einrichtung. Die Arlo Secure App führt Sie in folgender Reihenfolge durch die Installation mit fester Verkabelung:

1. Schalten Sie den Hauptschalter aus.

**Warnung: Wird die Stromversorgung nicht ausgeschaltet, kann dies zu schweren Verletzungen führen.**

- 2. Befolgen Sie die Anweisungen in der Arlo Secure App, um die Kabel zu verbinden und Ihre Türklingel zu installieren.
- 3. Schalten Sie den Hauptschalter ein.
- 4. Überprüfen Sie die LED an Ihrer Türklingel. Siehe *LED-Verhalten während der Einrichtung auf Seite 10*.
- 5. Verbinden Sie Ihre Türklingel mit Ihrem WLAN.
- 6. Entscheiden Sie selbst, ob Sie die flache Montageplatte verwenden möchten, oder kombinieren Sie sie mit der abgewinkelten Montageplatte, um das Sichtfeld für Ihre Türklingel einzustellen.

Die Installation mit einer abgewinkelten Montageplatte hängt von der Position der Türklingel und des Gehwegs zu Ihrer Haus-/Wohnungstür ab. Mit der abgewinkelten Montageplatte können Sie Ihre Türklingel so montieren, dass sie nach links oder nach rechts geneigt ist.

#### Optionale Kabelverlängerungen verwenden

Zwei identische Kabelverlängerungen und Befestigungselemente sind im Lieferumfang Ihrer Türklingel enthalten.

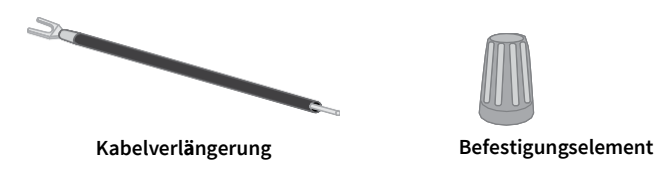

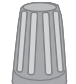

Wenn die vorhandenen Kabel für Ihre Türklingel zu kurz sind, um Ihre Arlo Türklingel zu verbinden, können Sie die Kabel mit den Verlängerungen und Befestigungselementen verlängern.

So verbinden Sie Kabelverlängerungen mit Ihrer Arlo Türklingel:

1. Entfernen Sie die Gummienden von den Kabelverlängerungen.

- 2. Befestigen Sie eine Kabelverlängerung an einem Ihrer vorhandenen Türklingelkabel. Verbinden Sie dazu das Kabelende der Kabelverlängerung (nicht das Stiftende) mit Ihrem vorhandenen Türklingelkabel, und verdrehen Sie die Kabel sicher.
- 3. Befestigen Sie die zweite Kabelverlängerung am anderen Türklingelkabel.
- 4. Setzen Sie die Befestigungselemente auf die verbundenen Kabelenden, und drehen Sie die Befestigungselemente. Die Befestigungselemente dienen als Trichter und befestigen die Kabel aneinander.
- 5. Befestigen Sie die verlängerten Kabel an der Montageplatte.
- 6. Stecken Sie die Kabelverlängerungen und die Befestigungselemente in den Kabelhohlraum in der Wand hinter Ihrer Türklingel.

Sie können die optionale Montageplatte verwenden, um einen besseren Blickwinkel für die Türklingel zu erzielen, wenn sie nicht direkt auf den gewünschten Eingang zeigt.

7. Setzen Sie Ihre Türklingel auf die Montageplatte.

Stellen Sie sicher, dass die Befestigungsschrauben vollständig eingeschraubt sind und bündig mit der Montageplatte abschließen, sodass Ihre Arlo Video-Türklingel sicher in der Montageplatte einrastet.

Sie können nun die Arlo Secure App verwenden, um mit der Einrichtung der festen Verkabelung Ihrer Türklingel fortzufahren.

# <span id="page-19-0"></span>5. Ihre Türklingel verwenden

### Ihre Türklingel von Ihrem Smartphone aus beantworten

Wenn ein Besucher Ihre Video-Türklingel der 2. Generation drückt, drückt, erhält Ihr Mobilgerät einen Videoanruf über eine Internetverbindung. Sie müssen die Arlo Secure App auf Ihrem Smartphone installieren und bei der Arlo Secure App angemeldet sein. Der Anrufer wird als der Name angezeigt, den Sie Ihrer Video-Türklingel der 2. Generation gegeben haben. Sie können den Anruf genauso annehmen oder ablehnen wie andere Anrufe auf Ihrem Smartphone.

Wenn Ihr Smartphone klingelt, können Sie:

- Den Anruf annehmen und mit Ihrem Besucher sprechen.
- Den Anruf mit einer Schnellantwort annehmen. Wählen Sie eine aufgezeichnete Nachricht für die Türklingel, die dem Besucher vorgespielt wird, wenn Sie Arlo Secure verwenden.<sup>1</sup>
- Den Anruf ablehnen. Wenn ein Besucher Ihre Türklingel drückt und Sie den Anruf ablehnen oder nach 20 Sekunden nicht über Ihr Smartphone auf den Anruf reagieren, fordert Ihre Türklingel den Besucher auf, eine Nachricht zu hinterlassen. Wenn der Besucher eine Nachricht hinterlässt, wird sie als Türklingel-Aufzeichnung in Ihren Arlo Feeds gespeichert.

Wenn Sie den Anruf auf einem anderen Telefon empfangen möchten, können Sie sich auf dem ersten Smartphone von der Arlo Secure App abmelden und sich auf einem anderen Smartphone oder Tablet bei der Arlo Secure App anmelden.

Um den Anruf auf mehreren Telefonen zu empfangen, können Sie ein Zugriffsberechtigungskonto erstellen (die Türklingel zum Zugriffsberechtigungskonto hinzufügen) und sich mit dem Berechtigungskonto auf dem anderen Smartphone bei der Arlo Secure App anmelden. (Siehe *Freunden Zugriff gewähren* auf Seite 36*.)*

<sup>1</sup> Für diese Arlo-Secure-Funktion ist nach dem Testzeitraum möglicherweise eine kostenpflichtige Mitgliedschaft erforderlich und einige Arlo-Secure-Dienste sind in bestimmten Regionen möglicherweise nicht verfügbar. Aktuelle Informationen zu Funktionen, für die eine kostenpflichtige Mitgliedschaft erforderlich ist, finden Sie unter *[https://www.arlo.com/de\\_de/serviceplan.](https://www.arlo.com/de_de/serviceplans)*

## <span id="page-20-0"></span>Einen Anruf von Ihrer Türklingel annehmen

So nehmen Sie einen Anruf von Ihrer Video-Türklingel der 2. Generation auf Ihrem Smartphone an:

- 1. Wenn Sie einen Anruf von der Türklingel erhalten, tippen Sie auf **Annehmen**.
- 2. Wenn Sie aufgefordert werden, Arlo den Zugriff auf die Kamera zu erlauben, tippen Sie auf **OK**. Die Seite für eingehende Anrufe wird angezeigt.
- 3. Um mit dem Besucher zu sprechen, sprechen Sie wie gewohnt in Ihr Telefon. Sie können auch auf eine Taste tippen, um zwischen dem Freisprech- und Ohrhörermodus zu wechseln, eine kurze Antwortnachricht für den Besucher abzuspielen oder den Ton stummzuschalten.
- 4. Um zwischen dem Freisprech- und dem Ohrhörermodus zu wechseln, tippen Sie auf die Lautsprechertaste.
- 5. Um eine Schnellantwort wiederzugeben, tippen Sie auf das Nachrichtensymbol und wählen Sie eine Nachricht aus der Liste aus.
- 6. Um sich selbst stummzuschalten, damit der Besucher keinen Ton hört, tippen Sie auf die Mikrofontaste.
- 7. Wenn Sie fertig sind, tippen Sie auf **Ende**.

### Einem Besucher mit einer Schnellantwort antworten

- 1. Wenn Sie einen Anruf von der Video-Türklingel der 2. Generation erhalten, tippen Sie auf **Annehmen**.
- 2. Wenn Sie aufgefordert werden, Arlo den Zugriff auf die Kamera zu erlauben, tippen Sie auf **OK**. Die Seite für eingehende Anrufe wird angezeigt.
- 3. Um eine Schnellantwort wiederzugeben, tippen Sie auf das Nachrichtensymbol und wählen Sie eine Nachricht aus der Liste aus. Die Nachrichten lauten:
	- Wir kommen gleich.
	- Legen Sie das Paket draußen ab.
	- Tut mir leid, ich bin nicht interessiert.
	- Kann ich Ihnen helfen?
	- Ich bin gerade beschäftigt.

### <span id="page-21-0"></span>Die Sprache für Schnellantwortnachrichten ändern

- 1. Öffnen Sie die Arlo Secure App.
- 2. Tippen Sie auf **Geräte** und dann in der oberen rechten Ecke auf das Symbol **Menü** .
- 3. Tippen Sie auf das Symbol **Geräteeinstellungen** neben Ihrer Türklingel.
- 4. Scrollen Sie nach unten und tippen Sie auf **Sprache**.
- 5. Wählen Sie eine Sprache aus.

### Eine Nachricht von einem Besucher abspielen

Wenn ein Besucher nach dem Drücken Ihrer Türklingel eine Nachricht hinterlässt, wird die Nachricht in Ihren Arlo Feeds gespeichert.

- 1. Öffnen Sie die Arlo Secure App.
- 2. Tippen Sie auf **Feed > Kalender**.
- 3. Tippen Sie auf die Türklingel-Aufzeichnung.

### Lautlosen Modus für die Türklingel verwenden

Im lautlosen Modus können Sie eingehende Anrufe und/oder herkömmliche Klingeltöne an Ihrer Türklingel vorübergehend deaktivieren.

So schalten Sie den lautlosen Modus ein und aus:

- 1. Öffnen Sie die Arlo Secure App.
- 2. Tippen Sie auf **Geräte** und dann in der oberen rechten Ecke auf das Symbol **Menü** .
- 3. Tippen Sie auf das Symbol **Geräteeinstellungen** neben Ihrer Türklingel.
- 4. Tippen Sie auf **Lautlos-Modus**.
- 5. Verschieben Sie den Schieberegler für den lautlosen Modus, um den lautlosen Modus zu aktivieren oder zu deaktivieren.

Wenn der lautlose Modus aktiviert ist, sind alle Benachrichtigungen beim Drücken der Türklingel standardmäßig deaktiviert. Wenn Sie möchten, dass Ihr Klingelton ertönt oder ein Anruf eingeht, wenn jemand Ihre Türklingel drückt, können Sie die einzelnen Schieberegler verschieben, um jede Funktion zu aktivieren. Wenn der Umschalter grün ist, ist die Funktion aktiviert.

- 6. Abhängig von Ihren Einstellungen und davon, ob Sie einen optionalen Chime verwenden, wählen Sie aus, welche der folgenden Funktionen lautlos sein sollen:
	- **Eingehender Anruf**. Ihr Mobilgerät empfängt einen Anruf, wenn jemand Ihre Arlo

Türklingel drückt.

<span id="page-22-0"></span>• **Traditionelles Klingelsignal**. Der Klingelton, mit dem Sie Ihre Arlo Türklingel verkabelt haben, klingelt, wenn jemand Ihre Arlo Türklingel drückt.

### Die LED-Taste der Türklingel steuern

Die LED-Taste an Ihrer Video-Türklingel zeigt den Betriebsstatus der Türklingel an. Standardmäßig leuchtet die Türklingel in einem langsamen Atemmuster weiß, wenn eine Bewegung erkannt wird, und leuchtet durchgehend weiß, wenn ein Videoanruf angenommen wird und aktiv ist. Sie können diese LED-Muster einund ausschalten.

- 1. Öffnen Sie die Arlo Secure App.
- 2. Tippen Sie auf **Geräte** und dann in der oberen rechten Ecke auf das Symbol **Menü** .
- 3. Tippen Sie auf das Symbol **Geräteeinstellungen** neben Ihrer Türklingel.
- 4. Tippen Sie auf die **LED-Taste**.
- 5. Tippen Sie auf die **Bewegungserkennung**, um diese Einstellung zu aktivieren oder zu deaktivieren.

Wenn die Atem-LED aktiviert ist, wird die LED in einem langsamen Atemmuster ein- und ausgeblendet, wenn eine Bewegung erkannt wird. Wenn diese Einstellung deaktiviert ist, bleibt die LED aus, wenn eine Bewegung erkannt wird.

6. Schalten Sie **Bei angenommenem Anruf** ein oder aus, um diese Einstellung zu aktivieren oder zu deaktivieren. Wenn diese Einstellung aktiviert ist, leuchtet die LED weiß, wenn ein Videoanruf angenommen und aktiv wird. Wenn diese Einstellung deaktiviert ist, bleibt die LED aus, wenn ein Anruf angenommen wird.

### Anrufeinstellungen ändern

- 1. Öffnen Sie die Arlo Secure App.
- 2. Tippen Sie auf **Geräte** und dann in der oberen rechten Ecke auf das Symbol **Menü** .
- 3. Tippen Sie auf das Symbol **Geräteeinstellungen** neben Ihrer Türklingel.
- 4. Tippen Sie auf **Anrufeinstellungen**.
- 5. Um den Lautsprecher Ihres Mobiltelefons ein- und auszuschalten, schalten Sie den **Telefonlautsprecher** ein oder aus.
- 6. Um die Audiowiedergabe auf Ihrem Mobiltelefon stumm zu schalten, tschalten Sie das **Telefonmikrofon** ein oder aus.
- 7. Damit ein Besucher eine Videonachricht hinterlassen kann, wenn Sie einen Anruf von der Türklingel nicht innerhalb von 20 Sekunden annehmen oder wenn Sie den Anruf ablehnen, schalten Sie **Voicemail erlauben** ein.

## Türklingelsirene ein- und ausschalten

Ihre Türklingel verfügt über eine Sirene, die Sie einschalten können, um Manipulationen durch unerwünschte Besucher zu verhindern. Mit einer Arlo Secure Mitgliedschaft können Sie die Sirene über die Push-Benachrichtigung aktivieren, die bei Bewegungserkennung gesendet wird.

- 1. Öffnen Sie die Arlo Secure App.
- 2. Tippen Sie oben rechts auf **Sirene** .
- 3. Tippen Sie auf **Sirene aktivieren**. Wenn Sie mehrere Arlo Geräte mit Sirenen haben, werden Sie aufgefordert, ein Gerät auszuwählen.
- 4. Wischen Sie das **Sirenensymbol** nach rechts. Die Sirene bleibt fünf Minuten lang aktiv bzw. bis Sie sie ausschalten.
- 5. Um die Sirene auszuschalten, tippen Sie auf den Schieberegler oben auf der Seite "Geräte".

# <span id="page-24-0"></span>6. Videos anzeigen und aufzeichnen

Wenn Sie die Arlo Secure App öffnen, wird Ihnen Ihr Dashboard angezeigt.

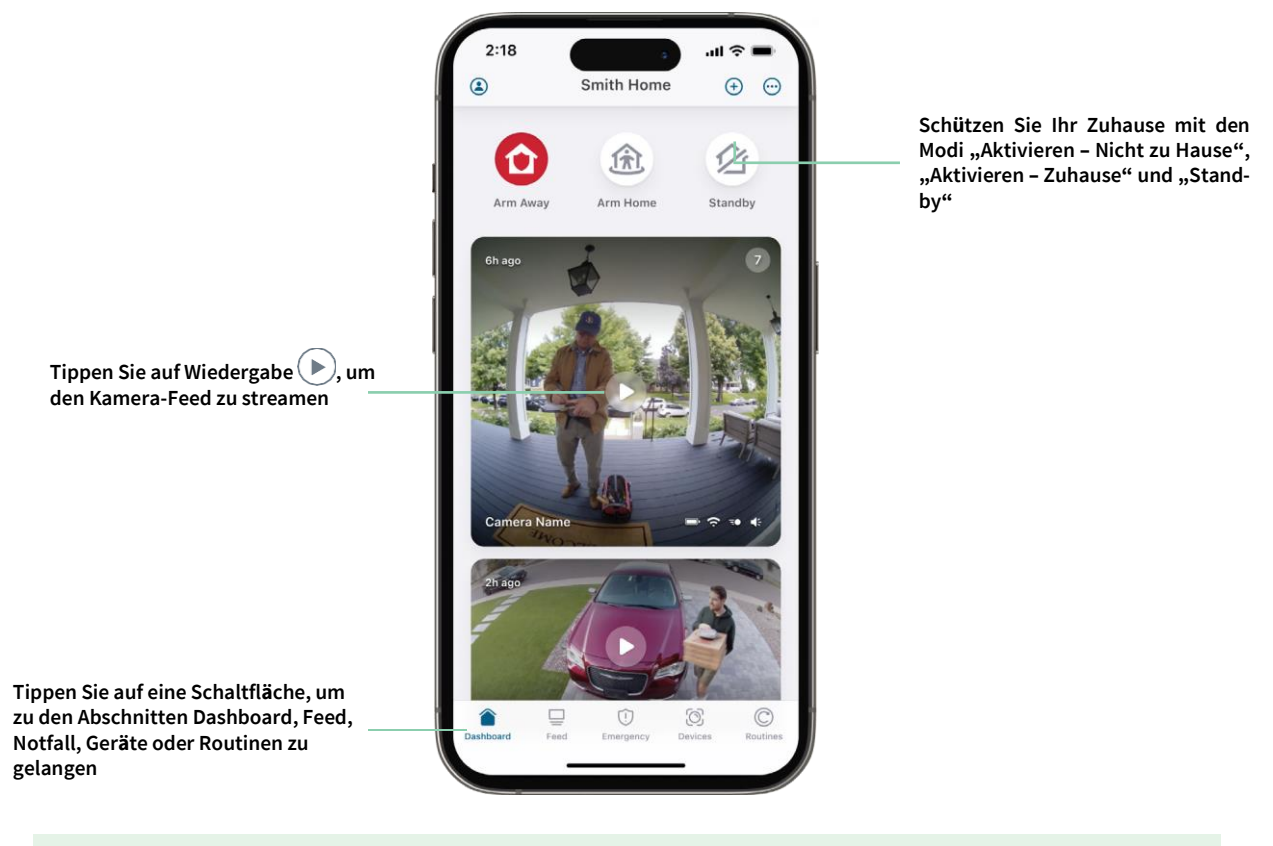

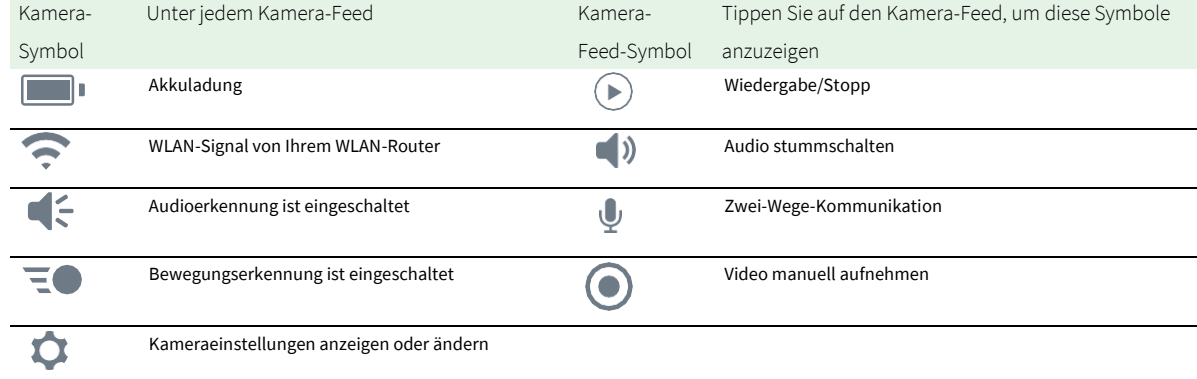

#### <span id="page-25-0"></span>Video schwenken und zoomen

- 1. Öffnen Sie die Arlo Secure App.
- 2. Tippen Sie auf **Geräte** und wählen Sie dann Ihre Video-Türklingel aus, indem Sie auf den Rand des Video-Türklingelbilds tippen.
- 3. Tippen Sie im Video-Türklingel-Feed auf **Wiedergabe** . Auf einem mobilen Gerät können Sie mit der Auf- und Zuziehbewegung zoomen und durch Berühren und Ziehen den vergrößerten Rahmen verschieben.

Auf einem Computer können Sie doppelklicken, um zu zoomen. Klicken Sie mit der linken Maustaste, halten Sie die Maustaste gedrückt und ziehen Sie, um das vergrößerte Bild zu bewegen.

Nach dem Vergrößern stoppt das Bild und puffert für etwa fünf Sekunden, um die Qualität des Videos zu verbessern. Wenn die Pufferung stoppt, wird Ihr vergrößertes Video in hoher Qualität wiedergegeben.

## Videoclips aus Live-Videos aufnehmen

- 1. Öffnen Sie die Arlo Secure App.
- 2. Tippen Sie auf **Geräte** und wählen Sie dann Ihre Video-Türklingel aus.
- 3. Tippen Sie auf den äußeren Rand des Video-Türklingel-Feed-Bilds.
- 4. Tippen Sie auf Aufzeichnen . um mit der Aufzeichnung zu beginnen. Dieses Symbol wird rot, um anzuzeigen, dass Sie den Live-Feed aufzeichnen.
- 5. Um die Aufzeichnung zu beenden, tippen Sie erneut auf **Aufzeichnen** .

### Snapshot aus einem Live-Video erstellen

- 1. Öffnen Sie die Arlo Secure App.
- 2. Tippen Sie auf **Geräte**.
- 3. Wählen Sie die Video-Türklingel aus.
- 4. Tippen Sie auf **Snapshot**  $\begin{bmatrix} 0 \\ 1 \end{bmatrix}$ . Der Snapshot wird in Ihrem Feed gespeichert.

### 2-Zwei-Wege-Audio

Die Video-Türklingel verfügt über ein Mikrofon, das Zwei-Wege-Audio unterstützt.

1. Öffnen Sie die Arlo Secure App.

- <span id="page-26-0"></span>2. Tippen Sie auf **Geräte** und wählen Sie dann Ihre Video-Türklingel aus, indem Sie auf den äußeren Rand des Video-Türklingel-Feedbilds tippen.
- 3. Tippen Sie auf das **Mikrofon**-Symbol .
- 4. Wenn Sie zum ersten Mal Zwei-Wege-Audio verwenden, erlauben Sie Arlo, das Mikrofon Ihres Telefons zu verwenden.
- 5. Tippen Sie auf die Mikrofontaste.

Zwei-Wege-Audio ist aktiviert.

Unter dem Video-Türklingel-Feed wird die Schaltfläche **Tippen, um das Mikrofon stummzuschalten**  angezeigt. Diese Taste wechselt zwischen "Stummschaltung ein" und "Stummschaltung aus".

6. Um die Zwei-Weg-Audio-Funktion zu deaktivieren, tippen Sie auf das **x** in der oberen linken Ecke der Seite.

### Ihr Kamera-Feed-Bild anpassen

Wenn Sie mehr als eine Türklingel und zusätzliche Kameras verwenden, können Sie die Reihenfolge ändern, in der die Kamera-Feeds auf der Seite "Geräte" angezeigt werden. Sie können an das Feed-Bild der Kamera auch heranzoomen oder um 180 Grad drehen.

#### Kamerareihenfolge ändern

- 1. Öffnen Sie die Arlo Secure App.
- 2. Tippen Sie auf **Geräte**.
- 3. Tippen Sie auf das Symbol **Menü** .
- 4. Tippen und halten Sie das Symbol, und ziehen Sie jedes Gerät/jede Kamera an die richtige Position in der Liste.
- 5. Tippen Sie auf **Fertig**.

### Bewegungserkennungsaktivitätszonen

Sie können Zonen in der Video-Türklingelansicht festlegen, in denen die Video-Türklingel Bewegungen erkennen und aufzeichnen soll. Eine Arlo Secure Mitgliedschaft ist erforderlich.

#### Aktivitätszone hinzufügen

- 1. Öffnen Sie die Arlo Secure App.
- 2. Tippen Sie auf **Geräte** und dann in der oberen rechten Ecke auf das Symbol **Menü** .
- 3. Tippen Sie auf das Symbol **Geräteeinstellungen** neben Ihrer Türklingel.
- 4. Tippen Sie auf **Aktivitätszonen**.
- 5. Tippen Sie auf das **Plus**-Symbol  $(+)$ Ein Aktivitätszonenfeld wird im Video-Türklingel-Feed-Bild angezeigt.
- 6. Verschieben Sie die Zone an die gewünschte Position im Bild des Video-Türklingel-Feeds.
- 7. Um die Zone neu zu positionieren oder ihre Größe zu ändern, tippen Sie auf die Zone, halten Sie sie gedrückt, und verschieben Sie sie.
- 8. Um den Zonennamen anzupassen, tippen Sie auf Bearbeiten **2** und klicken sie auf Umbenennen. Wenn Sie einen Webbrowser verwenden, klicken Sie auf das **>** neben dem Zonennamen.
- 9. Tippen Sie auf **Speichern**.

#### Aktivitätszone ändern

- 1. Öffnen Sie die Arlo Secure App.
- 2. Tippen Sie auf **Geräte** und dann in der oberen rechten Ecke auf das Symbol **Menü** .
- 3. Tippen Sie auf das Symbol **Geräteeinstellungen** neben Ihrer Türklingel.
- 4. Tippen Sie auf **Aktivitätszonen**.
- 5. Tippen Sie auf eine Zone, um sie auszuwählen.
- 6. Verschieben Sie die Zone an die gewünschte Position im Bild des Video-Türklingel-Feeds.
- 7. Um die Zone neu zu positionieren oder ihre Größe zu ändern, tippen Sie auf die Zone, halten Sie sie gedrückt, und verschieben Sie sie.
- 8. Um den Zonennamen anzupassen, tippen Sie auf Bearbeiten **2** und klicken sie auf Umbenennen. Wenn Sie einen Webbrowser verwenden, klicken Sie auf das **>** neben dem Zonennamen.
- 9. Tippen Sie auf **Speichern**.

#### Aktivitätszone löschen

- 1. Öffnen Sie die Arlo Secure App.
- 2. Tippen Sie auf **Geräte** und dann in der oberen rechten Ecke auf das Symbol **Menü** .
- 3. Tippen Sie auf das Symbol **Geräteeinstellungen** neben Ihrer Türklingel.
- 4. Tippen Sie auf **Aktivitätszonen**.
- 5. Tippen Sie auf eine Zone, um sie auszuwählen.
- 6. Löschen Sie das Gerät.

Schieben Sie auf einem iOS-Gerät die Bewegungserkennungszone nach links und tippen Sie auf **Löschen**. Schieben Sie auf einem Android-Gerät die Bewegungserkennungszone nach links.

## <span id="page-28-0"></span>Aufzeichnungen und Snapshots anzeigen

Ihre Video-Türklingel speichert Aufzeichnungen und Snapshots in Ihrem Feed. Mit dem Filter und dem Kalender können Sie bestimmte Aufzeichnungen suchen und anzeigen.

### Auf Cloud-Aufzeichnungen zugreifen

Ihre Video-Türklingel zeichnet auf, wenn sie sich im aktivierten Modus befinden und Bewegungen oder Geräusche erkennt. Ihre Arlo Aufzeichnungen werden an Ihr Arlo Konto in der Cloud gesendet und in Ihrem Feed gespeichert. Aufzeichnungen werden mit Ihrem Benutzernamen und Passwort verschlüsselt.

Sie können auf Ihre Aufzeichnungen über die Arlo Secure App auf Ihrem Mobilgerät oder über einen Webbrowser unter *[https://my.arlo.com/#/login](https://my.arlo.com/%23/login)* zugreifen. Sie können Aufzeichnungen aus der Cloud herunterladen und speichern.

#### Feed verwenden

Sie können den Feed verwenden, um Aufzeichnungen basierend auf dem Datum zu suchen und anzuzeigen.

- 1. Öffnen Sie die Arlo Secure App.
- 2. Tippen Sie auf **Feed > Kalender**.
- 3. Wählen Sie ein Datum.

#### Filter verwenden

Sie können den Filter verwenden, um Aufzeichnungen basierend auf ausgewählten Kriterien zu suchen und anzuzeigen.

- 1. Öffnen Sie die Arlo Secure App.
- 2. Tippen Sie auf **Feed**.
- 3. Tippen Sie in der oberen linken Ecke der Seite auf das **Menü**-Symbol .
- 4. Tippen Sie auf **Filtertyp**.
- 5. Wählen Sie die einzelnen Filtertypen aus oder entfernen Sie die Auswahl bzw. entfernen Sie die Auswahl/wählen Sie alle aus.
- 6. Tippen Sie auf **Fertig**.

#### <span id="page-29-0"></span>Filter deaktivieren

- 1. Öffnen Sie die Arlo Secure App.
- 2. Tippen Sie auf **Feed**.
- 3. Tippen Sie in der oberen linken Ecke der Seite auf das **Menü**-Symbol .
- 4. Tippen Sie auf **Zurücksetzen**.
- 5. Tippen Sie auf **Fertig**.

#### Aufzeichnungen herunterladen

- 1. Öffnen Sie die Arlo Secure App.
- 2. Tippen Sie auf **Feed**.
- 3. Tippen Sie auf eine Aufzeichnung.
- 4. Tippen Sie in der oberen linken Ecke der Seite auf das **Menü**-Symbol .
- 5. Tippen Sie auf **Herunterladen**.
- 6. Tippen Sie zur Bestätigung auf **OK**.

#### Eine Aufzeichnung als Favoriten kennzeichnen

- 1. Öffnen Sie die Arlo Secure App.
- 2. Tippen Sie auf **Feed**.
- 3. Tippen Sie in der oberen linken Ecke der Seite auf das **Menü**-Symbol .
- 4. Tippen Sie auf **Favorit**.

#### Aufzeichnungen freigeben

- 1. Öffnen Sie die Arlo Secure App.
- 2. Tippen Sie auf **Feed**.
- 3. Tippen Sie in der oberen linken Ecke der Seite auf das **Menü**-Symbol .
- 4. Tippen Sie auf **Freigeben**.
- 5. Geben Sie die Datei frei.

### Aufzeichnungen löschen

- 1. Öffnen Sie die Arlo Secure App.
- 2. Tippen Sie auf **Feed**.
- 3. Tippen Sie auf eine Aufzeichnung.
- 4. Tippen Sie in der oberen linken Ecke der Seite auf das **Menü**-Symbol .
- 5. Tippen Sie auf **Löschen**.
- 6. Tippen Sie zur Bestätigung auf **OK**.

# <span id="page-31-0"></span>7. Einstellungen ändern

Sobald Sie Ihr Arlo Konto eingerichtet haben, können Sie über die Arlo Secure App auf einem Smartphone oder Tablet oder über einen Computer mit einem Webbrowser darauf zugreifen. Wenn Sie einen Computer verwenden, geben Sie *https://my.arlo.com/#/login* in die Adresszeile des Browsers ein

### Zweistufige Verifizierung

Die zweistufige Verifizierung trägt zum Schutz Ihres Kontos bei, indem sie eine weitere Sicherheitsebene hinzufügt, wenn Sie sich bei Ihrem Arlo Konto anmelden. Arlo verifiziert Ihre Identität jedes Mal, wenn Sie sich mit einem neuen Gerät anmelden. Sie können bis zu fünf verschiedene zweistufige Verifizierungsmethoden verwenden, zusätzlich zu der E-Mail-Adresse, die mit Ihrem Arlo Konto verknüpft ist.

Sie müssen die zweistufige Verifizierung aktivieren, um auf Ihr Arlo Konto zugreifen zu können. Dies dient dem Schutz Ihrer Daten und bietet eine zusätzliche Sicherheitsebene für Ihr Arlo Konto. Bevor Sie die zweistufige Verifizierung einrichten, stellen Sie sicher, dass Sie sich mit der E-Mail-Adresse anmelden können, die mit Ihrem Arlo Konto verknüpft ist. Die mit Ihrem Konto verknüpfte E-Mail-Adresse wird immer als Backup-Option verwendet, um sich bei Ihrem Konto anzumelden.

**Hinweis:** Wenn Sie ein Freund eines Arlo Kontos sind und der Kontoinhaber die zweistufige Verifizierung eingerichtet hat, müssen Sie sich nicht mit der zweistufigen Verifizierung anmelden. Wenn Sie als Freund eines Arlo Kontos die zweistufige Verifizierung einrichten, ist der Kontoinhaber ebenfalls nicht betroffen.

### So funktioniert die zweistufige Verifizierung

Um sich mit der zweistufigen Verifizierung anzumelden, müssen Sie zunächst Ihre E-Mail-Adresse und Ihr Passwort eingeben. Anschließend müssen Sie Ihre Identität mit einem Sicherheitscode (per SMS oder E-Mail) oder einer Bestätigung von einem bereits vertrauenswürdigen Gerät verifizieren. Das Erfordernis von zwei Informationen hilft, unbeabsichtigte Anmeldungen zu verhindern, selbst wenn jemand das Passwort für Ihr Arlo Konto kennt.

- **Vertrauenswürdiges Gerät**. Sie können ein Gerät in Ihrem Arlo Konto als vertrauenswürdig markieren, sodass Sie Ihre Anmeldung nie durch eine Push-Benachrichtigung oder eine Textnachricht bestätigen müssen. Das Gerät wird in der Liste der vertrauenswürdigen Geräte unter **Profil > Profileinstellungen > Zweistufige Verifizierung** angezeigt.
- **Push-Benachrichtigung**. Wenn jemand versucht, sich mit einem neuen Gerät bei Ihrem Arlo Konto anzumelden, sendet Arlo eine Push-Benachrichtigung an ein zuvor vertrauenswürdiges (und aktuell angemeldetes) iOS- oder Android-Gerät. Tippen Sie auf dem vertrauenswürdigen Gerät auf die Push-Benachrichtigung, um die Anmeldung zuzulassen oder abzulehnen.
- **SMS-Textnachricht**. Wenn jemand versucht, sich bei Ihrem Arlo Konto anzumelden, sendet Arlo eine Textnachricht an die Telefonnummer, die Sie für die zweistufige Verifizierung angegeben haben. Geben Sie den Sicherheitscode aus der Textnachricht ein, um die Anmeldung abzuschließen.
- **E-Mail-Adresse**. Wenn Sie keine Push-Benachrichtigungen von einem vertrauenswürdigen Gerät erhalten oder keine SMS-Textnachrichten empfangen können, können Sie einen Sicherheitscode anfordern, der an die mit Ihrem Arlo Konto verknüpfte E-Mail-Adresse gesendet wird.

#### Zweistufige Verifizierung auf einem Computer einrichten

So aktivieren Sie die zweistufige Verifizierung auf Ihrem Desktop:

- 1. Melden Sie sich bei my.arlo.com an.
- 2. Klicken Sie auf **Einstellungen > Profil > Zweistufige Verifizierung**.
- 3. Klicken Sie auf den Schalter neben **Aktivieren**.
- 4. Klicken Sie auf **SMS-Verifizierung hinzufügen**.

**Hinweis:** Hinweis: Die mit Ihrem Arlo Konto verknüpfte E-Mail-Adresse ist eine automatische Backup-Option.

5. Folgen Sie den Anweisungen, um Ihre zweistufige Verifizierung abzuschließen. Die zweistufige Verifizierung ist jetzt für Ihr Konto aktiviert.

**Hinweis:** Die Verifizierung über Push-Benachrichtigungen kann nicht auf my.arlo.com ni aktiviert werden. Sie müssen die Arlo Secure App verwenden, um die Verifizierung über Push-Benachrichtigungen zu aktivieren.

#### Zweistufige Verifizierung über die Arlo Secure App einrichten

- 1. Öffnen Sie die Arlo Secure App.
- 2. Tippen Sie auf **Profil** und klicken Sie auf Ihren Namen.
- 3. Tippen Sie auf **Zweistufige Verifizierung**.
- 4. Tippen Sie in der oberen linken Ecke der Seite auf das **Menü**-Symbol .
- 5. Wählen Sie die Verifizierungsmethode aus, die Sie hinzufügen möchten.
- 6. Überprüfen Sie die Anmeldeinformationen mit dem einmaligen Kopplungscode.

## <span id="page-33-0"></span>Gesichts- oder Fingerabdruckauthentifizierung verwenden

Sie können Touch ID® oder Face ID® mit einem kompatiblen Apple-Gerät verwenden. Mit einem kompatiblen Android-

Gerät können Sie die Authentifizierung per Fingerabdruck verwenden.

Ihr Gerät muss die folgenden Mindestanforderungen erfüllen:

• Apple-Geräte:

iOS Version 10.3 oder höher Ein mit Touch ID kompatibles Gerät (iPhone 5s, iPad Air 2 oder neuer) Ein mit Face ID kompatibles Gerät (iPhone X, iPad Pro 2018 oder neuer)

• Android-Geräte: Android OS Version 6.0 oder höher Ein kompatibles Android-Gerät mit Fingerabdruckauthentifizierung

### Authentifizierung per Fingerabdruck für die Arlo Secure App ein- und ausschalten

- 1. Aktivieren Sie die Authentifizierung per Fingerabdruck auf Ihrem iPhone oder Android-Gerät.
- 2. Öffnen Sie die Arlo Secure App.
- 3. Tippen Sie auf **Profil** und klicken Sie auf Ihren Namen.
- 4. Schieben Sie den Umschalter für Fingerabdruck oder Touch ID nach rechts (ein) oder links (aus)

### Authentifizierung per Gesichtserkennung für die Arlo Secure App ein- und ausschalten

- 1. Aktivieren Sie die Face ID-Authentifizierung auf Ihrem iPhone.
- 2. Öffnen Sie die Arlo Secure App.
- 3. Tippen Sie auf **Profil** und klicken Sie auf Ihren Namen.
- 4. Schieben Sie den Umschalter "Face ID" nach rechts (ein) oder links (aus).

### <span id="page-34-0"></span>Ihr Profil anpassen

Sie können Ihren Namen eingeben, ein Profilfoto und eine Privatadresse hinzufügen und Arlo News- und Support-Updates abonnieren oder abbestellen.

#### Ein neues Profilbild hinzufügen

- 1. Öffnen Sie die Arlo Secure App.
- 2. Tippen Sie auf **Profil** und klicken Sie auf Ihren Namen.
- 3. Tippen Sie auf das Profilbild oben auf der Seite.
- 4. Wählen Sie **Foto aufnehmen** oder **Aus dem Feed auswählen**. **Hinweis:** Wenn Sie bereits ein Profilbild haben, können Sie auch **Aktuelles Foto entfernen** auswählen.
- 5. Laden Sie Ihr Profilbild hoch.

#### Profileinstellungen bearbeiten

Sie können Ihren Namen eingeben, ein Profilfoto und eine Privatadresse hinzufügen und Arlo News- und Support-Updates abonnieren oder abbestellen.

- 1. Öffnen Sie die Arlo Secure App.
- 2. Tippen Sie auf **Profil** und klicken Sie auf Ihren Namen.
- 3. Bearbeiten Sie Ihre Profileinstellungen.
- 4. Tippen Sie dann in der oberen rechten Ecke der Seite auf **Speichern** .

### Ihr Arlo Passwort ändern

Sie können Ihr Passwort in der Arlo Secure App ändern oder sich unter *[my.arlo.com](https://my.arlo.com/%23/login)* anmelden.

- 1. Öffnen Sie die Arlo Secure App.
- 2. Tippen Sie auf **Profil** und klicken Sie auf Ihren Namen.
- 3. Tippen Sie auf **Einstellungen** > **Passwort ändern**.
- 4. Geben Sie Ihre altes Passwort ein.
- 5. Geben Sie ein neues Passwort ein und bestätigen Sie es.
- 6. Tippen Sie auf **Speichern**. Ihr neues Passwort wird gespeichert.

### <span id="page-35-0"></span>Vergessenes Passwort zurücksetzen

Wenn Sie Ihr Arlo Passwort vergessen haben, können Sie es mit einer verifizierten E-Mail-Adresse zurücksetzen.

- 1. Öffnen Sie die Arlo Secure App.
- 2. Tippen Sie auf **Passwort vergessen?**.
- 3. Geben Sie Ihre E-Mail-Adresse ein.
- 4. Tippen Sie auf **E-Mail senden**. Eine E-Mail wird vo[n alerts@arlo.com](mailto:alerts@arlo.com) an Ihre verifizierte E-Mail-Adresse gesendet.
- 5. Tippen Sie auf den Link in dieser E-Mail.
- 6. Geben Sie ein neues Passwort ein.
- 7. Tippen Sie auf **Senden**. Passwort wird zurück gesetzt.

# Freunden Zugriff gewähren

Sie können Ihrem Arlo Konto Freunde hinzufügen. Freunde können Live-Streams von Ihren Kameras/ Video-Türklingeln anzeigen, Videoclips aufnehmen, Videos ansehen, teilen, als Favoriten markieren und Videoclips aus Ihrem Feed löschen und Snapshots aufnehmen. Freunde erhalten begrenzten Zugriff auf einige Einstellungen und Funktionen Ihres Arlo Kontos. Sie können auswählen, welche Geräte Freunde sehen können und welche Administratorrechte ihnen zur Verfügung stehen.

Freunde ohne Zugriffsrechte können:

- Feed-Inhalte wiedergeben und anzeigen,
- Live-Aufzeichnungen anzeigen,
- Video zoomen und ziehen,
- die Helligkeit steuern und
- die Vollbildansicht aufrufen.

Freunde, denen Zugriffsrechte gewährt werden, können außerdem:

- Videomaterial wiedergeben und pausieren,
- Videoaufzeichnungen aufnehmen,
- den Lautsprecher stummschalten,
- auf Modi zugreifen und Modi wechseln,
- den Bewegungserkennungsstatus anzeigen,
- manuell aufzeichnen,
- Snapshots erstellen,
- Videomaterial als Favoriten markieren sowie teilen, herunterladen und löschen und
- das Mikrofon einer Kamera verwenden.

#### Freund hinzufügen

- 1. Öffnen Sie die Arlo Secure App.
- 2. Tippen Sie auf Ihr **Profil**.
- 3. Tippen Sie auf **Personen** und dann auf das **Plus-Symbol** .
- 4. Geben Sie den Vornamen, Nachnamen und die E-Mail-Adresse Ihres Freundes ein.
- 5. Tippen Sie auf die Arlo Geräte, auf die Ihr Freund zugreifen soll.
- 6. Um Ihrem Freund Zugriffsrechte zu gewähren, tippen Sie auf **Zugriffsrechte gewähren** und/oder **Audio- und Video-Türklingel-Anrufe**.

Wenn Sie **Zugriffsrechte** gewähren auswählen, kann dieser Freund Ihr Konto und Ihre Kameraeinstellungen ändern.

Wenn Sie **Audio- und Video-Türklingel-Anrufe** auswählen, kann Ihr Freund Ihre Audio- und Video-Türklingel-Anrufe zugreifen.

7. Tippen Sie auf **Einladung senden**.

Es wird eine E-Mail-Nachricht gesendet, in der Ihr Freund aufgefordert wird, ein Arlo Konto zu erstellen. Der Name dieses Freundes wird mit dem Status "Ausstehend" angezeigt. Wenn der Freund Ihre Einladung annimmt, ändert sich der Status in "Angenommen".

#### Zugriffsberechtigungen eines Freundes bearbeiten

- 1. Öffnen Sie die Arlo Secure App.
- 2. Tippen Sie auf **Profil** und dann auf **Personen**.
- 3. Wählen Sie den Freund aus.
- 4. Tippen Sie auf ein Gerät, um es auszuwählen oder die Auswahl aufzuheben.
- 5. Tippen Sie auf **Zugriffsrechte gewähren** und/oder **Audio- und Video-Türklingel-Anrufe**.

Wenn Sie **Zugriffsrechte** gewähren auswählen, kann dieser Freund Ihr Konto und Ihre Kameraeinstellungen ändern.

Wenn Sie **Audio- und Video-Türklingel-Anrufe** auswählen, kann Ihr Freund Ihre Audio- und Video-Türklingel-Anrufe zugreifen.

#### <span id="page-37-0"></span>Freund löschen

- 1. Öffnen Sie die Arlo Secure App.
- 2. Tippen Sie auf **Profil**.
- 3. Tippen Sie auf **Personen**.
- 4. Wählen Sie den Freund aus.
- 5. Tippen Sie auf **Entfernen**.
- 6. Tippen Sie auf **Ja**.

### Zeitzone ändern

- 1. Öffnen Sie die Arlo Secure App.
- 2. Tippen Sie auf **Profil**.
- 3. Wählen Sie **Home > Zeitzone**.
- 4. Tippen Sie auf eine Zeitzone. Wenn Sie einen Computer verwenden, klicken Sie auf **Speichern**.

## <span id="page-38-0"></span>Türklingeleinstellungen

Sie können die Einstellungen für Ihre Türklingel mit einer der folgenden Methoden anzeigen oder ändern:

- Tippen Sie auf **Geräte** und wählen Sie die Türklingel aus, indem Sie auf den äußeren Rand des Video-Türklingel-Feedbilds tippen. Tippen Sie auf das Symbol für die **Geräteeinstellungen** in der oberen rechten Ecke des Bildschirms.
- Tippen Sie auf das **Menü**-Symbol oder auf das Symbol für die **Geräteeinstellungen** unter dem Kamera-Feed.

#### Namen der Türklingel ändern

- 1. Öffnen Sie die Arlo Secure App.
- 2. Tippen Sie auf **Geräte** und dann in der oberen rechten Ecke auf das Symbol **Menü** .
- 3. Tippen Sie auf das Symbol **Geräteeinstellungen** neben Ihrer Türklingel.
- 4. Tippen Sie auf Ihre Türklingel.
- 5. Tippen Sie neben der **Video-Türklingel** auf Bearbeiten. Geben Sie einen neuen Namen ein, der Sie an den Standort der Video-Türklingel erinnert, z. B. Garage oder Haustür. Gerätenamen dürfen maximal 32 Zeichen lang sein.

#### 6. Tippen Sie auf **Speichern**.

#### Typ des von der traditionellen Türklingel ausgelösten Klingelsignals ändern

Sie können Ihre Video-Türklingel so einstellen, dass sie ein mechanisches, digitales oder kein Klingelsignal auslöst, wenn jemand die Türklingeltaste drückt.

**Hinweis:** Wenn Sie Ihre Türklingel bereits in der Arlo Secure App hinzugefügt haben und den Akku ausgewählt haben (nicht kabelgebunden), müssen Sie Ihre Türklingel aus der Arlo Secure App entfernen und sie neu auswählen, um die Klingeleinstellung zu ändern.

So ändern Sie den Klingeltyp, den Ihre Türklingel auslöst, wenn die Türklingel als kabelgebunden eingerichtet wird:

- 1. Öffnen Sie die Arlo Secure App.
- 2. Tippen Sie auf **Geräte** und dann in der oberen rechten Ecke auf das Symbol **Menü** .
- 3. Tippen Sie auf das Symbol **Geräteeinstellungen** neben Ihrer Türklingel.
- 4. Tippen Sie auf **Klingeleinstellungen**.
- 5. Tippen Sie auf **Traditionelles Klingelsignal**.
- 6. Wählen Sie Mechanisch, Digital oder Keine.
- <span id="page-39-0"></span>• **Mechanisch**. Mechanische Klingelsignale erzeugen einen traditionellen *Ding-Dong*-Klang.
- **Digital**. Digitale oder elektronische Klingelsignale haben einen Lautsprecher und können eine Melodie oder *Ding-Dong* wiedergeben.
- **Keine**. Verwenden Sie diese Einstellung, wenn Sie das Türklingelsignal umgehen oder eine Installation an einem Transformator vornehmen, ohne dass ein Klingelsignal angeschlossen ist.

#### Helligkeit des Videos ändern

Diese Änderung wird beim nächsten Video-Stream oder bei der nächsten Bewegungsaufzeichnung wirksam.

- 1. Öffnen Sie die Arlo Secure App.
- 2. Tippen Sie auf **Geräte** und dann in der oberen rechten Ecke auf das Symbol **Menü** .
- 3. Tippen Sie auf das Symbol **Geräteeinstellungen** neben Ihrer Türklingel.
- 4. Tippen Sie auf **Videoeinstellungen**.
- 5. Verwenden Sie den Schieberegler unter **Videohelligkeit**, um die Videohelligkeit einzustellen.

#### Videoqualität ändern

Diese Änderung wird beim nächsten Video-Stream oder bei der nächsten Bewegungsaufzeichnung wirksam.

- 1. Öffnen Sie die Arlo Secure App.
- 2. Tippen Sie auf **Geräte** und dann in der oberen rechten Ecke auf das Symbol **Menü** .
- 3. Tippen Sie auf das Symbol **Geräteeinstellungen** neben Ihrer Türklingel.
- 4. Tippen Sie auf **Videoeinstellungen**.
- 5. Tippen Sie auf **Videoauflösung** und dann auf: 2K: **1944x1944**, **1536x1536** oder **1080x1080** FHD: **1536x1536**, **1080x1080**, **720x720**

#### Flimmereinstellung anpassen

Die Kombination bestimmter künstlicher Lichtquellen und der Verschlusszeit der Video-Türklingel-Kamera kann zu Flimmern oder dunklen Linien in aufgezeichneten Videos führen. Die Standardeinstellung ist Auto (60 Hz), aber Sie können diese Einstellung auf 50 Hz ändern.

- 1. Öffnen Sie die Arlo Secure App.
- 2. Tippen Sie auf **Geräte** und dann in der oberen rechten Ecke auf das Symbol **Menü** .
- 3. Tippen Sie auf das Symbol **Geräteeinstellungen** neben Ihrer Türklingel.

#### 4. Tippen Sie auf **Videoeinstellungen** > **Flimmeranpassung**.

5. Tippen Sie auf eine Einstellung.

#### Nachtsicht ein- und ausschalten

Wenn die Nachtsicht aktiviert ist, schaltet die Video-Türklingel automatisch die Infrarot-LED (IR) ein, um Aufzeichnungen bei schlechten Lichtverhältnissen zu ermöglichen. Wir empfehlen Ihnen, die Nachtsicht auszuschalten, wenn die Video-Türklingel auf reflektierende Oberflächen wie Fenster gerichtet ist. Diese Änderung wird beim nächsten Video-Stream oder bei der nächsten Bewegungsaufzeichnung wirksam.

- 1. Öffnen Sie die Arlo Secure App.
- 2. Tippen Sie auf **Geräte** und dann in der oberen rechten Ecke auf das Symbol **Menü** .
- 3. Tippen Sie auf das Symbol **Geräteeinstellungen** neben Ihrer Türklingel.
- 4. Wählen Sie **Nachtsicht**.

#### Tippen Sie auf **Nachtsicht**.

Wenn Sie ein Android-Gerät verwenden, tippen Sie auf den Schieberegler.

#### Automatisches HDR ein- und ausschalten

High Dynamic Range (HDR), ist eine Software-Methode zur Anpassung kontrastreicher Video- oder Fotobilder, die Bereiche mit hellen Lichtern und tiefen Schatten enthalten. Ohne HDR können in manchen Bildern helle Bereiche verwaschen und dunkle Bereiche schwarz und ohne Details erscheinen. HDR ermöglicht die Anzeige von Details sowohl in hellen als auch in dunklen Bereichen.

Ihre Türklingel verfügt über eine automatische HDR-Funktion, die standardmäßig aktiviert ist. Wenn Ihre Türklingel ein HDR-fähiges Bild erkennt, wendet sie automatisch HDR an, es sei denn, Sie verwenden die Arlo App, um das automatische HDR zu deaktivieren.

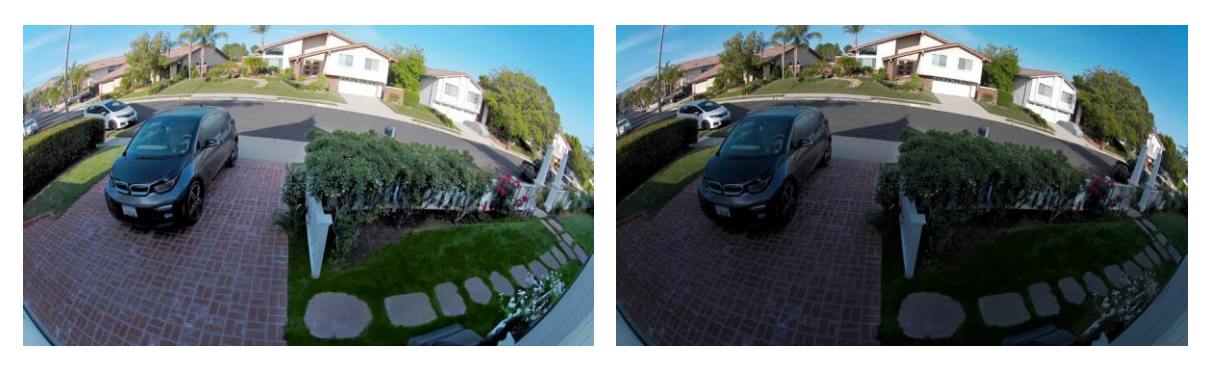

**Mit Auto HDR Ohne Auto HDR**

<span id="page-41-0"></span>So schalten Sie das automatische HDR ein oder aus:

- 1. Öffnen Sie die Arlo Secure App.
- 2. Tippen Sie auf **Geräte** und dann in der oberen rechten Ecke auf das Symbol **Menü** .
- 3. Tippen Sie auf das Symbol **Geräteeinstellungen** neben Ihrer Türklingel.
- 4. Tippen Sie auf **Videoeinstellungen > Auto HDR**.

Wenn Sie ein Android-Gerät verwenden, tippen Sie auf den Schieberegler.

#### Audioeinstellungen anpassen

Sie können die Einstellungen anpassen, um das Mikrofon ein- und auszuschalten und den Lautsprecher anzupassen. Diese Einstellungen gelten unabhängig davon, ob das Mikrofon und der Lautsprecher für Livestreaming und Bewegungsaufzeichnung aktiviert sind oder nicht.

**Hinweis:** Die Einstellungen für Lautsprecher und Mikrofon Ihres Mobiltelefons während eines Videoanrufs an der Türklingel werden in den Anrufeinstellungen festgelegt. Siehe *Anrufeinstellungen ändern* auf Seite 23.

- 1. Öffnen Sie die Arlo Secure App.
- 2. Tippen Sie auf **Geräte** und dann in der oberen rechten Ecke auf das Symbol **Menü** .
- 3. Tippen Sie auf das Symbol **Geräteeinstellungen** neben Ihrer Türklingel.
- 4. Tippen Sie auf **Audioeinstellungen**.
- 5. Passen Sie die Einstellungen an:
	- Mit dem **Mikrofon**-Umschalter lässt sich das Mikrofon ein- und ausschalten.
	- Mit dem **Lautsprecher**-Umschalter können Sie die Lautsprecherlautstärke stellen. Tippen Sie zum Einund Ausschalten des Lautsprechers auf **Lautsprecher**. Um die Lautstärke des Lautsprechers zu ändern, bewegen Sie den Schieberegler für die **Lautstärke des Lautsprechers**.

### Aufzeichnungslänge anpassen

- 1. Öffnen Sie die Arlo Secure App.
- 2. Tippen Sie auf **Geräte** und dann in der oberen rechten Ecke auf das Symbol **Menü** .
- 3. Tippen Sie auf das Symbol **Geräteeinstellungen** neben Ihrer Türklingel.
- 4. Wählen Sie **Standardmoduseinstellungen**.
- 5. Wählen Sie unter **Aufzeichnungslänge Bis zum Ende der Aktivität aufzeichnen** (bis zu 5 Minuten) oder **Für eine bestimmte Dauer aufzeichnen**. Wenn Sie **Für eine bestimmte Dauer aufzeichnen** auswählen, stellen Sie die Länge der Aufzeichnung ein (10 Sekunden bis 2 Minuten).

### <span id="page-42-0"></span>Geräteinformationen anzeigen

Sie können die Firmware-Version, die Hardwareversion und die Seriennummer anzeigen.

- 1. Öffnen Sie die Arlo Secure App.
- 2. Tippen Sie auf **Geräte** und dann in der oberen rechten Ecke auf das Symbol **Menü** .
- 3. Tippen Sie auf das Symbol **Geräteeinstellungen** neben Ihrer Türklingel.
- 4. Tippen Sie auf Ihre Türklingel.

### Gerät aus Ihrem Konto entfernen

- 1. Öffnen Sie die Arlo Secure App.
- 2. Tippen Sie auf **Geräte** und dann in der oberen rechten Ecke auf das Symbol **Menü** .
- 3. Tippen Sie auf das Symbol **Geräteeinstellungen** neben Ihrer Türklingel.
- 4. Tippen Sie auf Ihre Türklingel.
- 5. Wählen Sie **Gerät entfernen**.

### Türklingel über die Arlo Secure App neu starten

- 1. Öffnen Sie die Arlo Secure App.
- 2. Tippen Sie auf **Geräte** und dann in der oberen rechten Ecke auf das Symbol **Menü** .
- 3. Tippen Sie auf das Symbol **Geräteeinstellungen** neben Ihrer Türklingel.
- 4. Tippen Sie auf Ihre Türklingel.
- 5. Scrollen Sie nach unten bis zum Ende der Seite und tippen Sie auf **Neu starten**.

# <span id="page-43-0"></span>8. Routinen, Modi, Automatisierungen und Benachrichtigungen

Sie können Ihre Arlo Video-Türklingel und andere Arlo Geräte aktivieren oder deaktivieren. Wenn die Video-Türklingel aktiviert ist, erkennt sie Bewegungen und Geräusche. Mit Modi und Automatisierungen können Sie Ihrem Arlo System mitteilen, was in verschiedenen Situationen automatisch geschehen soll. Sie können beispielsweise Ihr Arlo System so einrichten, dass ein Video aufgezeichnet wird, wenn es Bewegung erkennt, und Sie eine E-Mail-Benachrichtigung erhalten.

### Alle Arlo Geräte aktivieren/deaktivieren

- 1. Öffnen Sie die Arlo Secure App.
- 2. Tippen Sie auf **Routinen** und dann auf **Modi**.
- 3. Tippen Sie auf **Aktivieren – Nicht zu Hause , Stand-by** oder **Aktivieren – Zuhause**.

### Modi

Die Arlo Modi geben Ihnen die Kontrolle darüber, wie Ihre Arlo Geräte auf Bewegungen oder Geräusche reagieren. Sie können z. B. einen anderen Modus aktivieren, wenn Sie im Urlaub sind. Mithilfe von Modi können Sie Ihre Arlo Geräte anweisen, zu verschiedenen Zeiten unterschiedlich zu reagieren.

Sie können Ihre eigenen Modi erstellen, aber die Arlo Secure App verfügt über diese Modi:

**Aktivieren – Nicht zu Hause**. Schützen Sie Ihr Haus von innen und außen, wenn Sie unterwegs sind.

**Aktivieren – Zuhause**. Schützen Sie sich, wenn Sie zu Hause sind, indem Sie bestimmte Geräte aktiviert lassen.

**Stand-by**. Deaktivieren Sie bestimmte Geräte und halten Sie andere aktiviert.

Sie können festlegen, welche Geräte in bestimmten Modi aktiv sind. So können Sie z. B. die Außenkamera aktivieren und die Innenkamera deaktivieren, wenn Sie schlafen.

### <span id="page-44-0"></span>Modus auswählen

Sie können einen Modus auswählen oder Modi so einstellen, dass sie nach einem Zeitplan aktiviert werden.

- 1. Öffnen Sie die Arlo Secure App.
- 2. Tippen Sie auf **Routinen**.
- 3. Tippen Sie auf **Modi**.
- 4. Wählen Sie Ihre Video-Türklingel aus. Eine Liste der Modi wird angezeigt.
- 5. Tippen Sie auf einen Modus, um ihn zu aktivieren.

Der ausgewählte Modus wird sofort eingeschaltet. Der Modus bleibt aktiv, bis Sie ihn ändern.

### Benachrichtigungen stummschalten

"Benachrichtigungen stummschalten" schaltet Push-Benachrichtigungen vorübergehend auf Ihr Mobilgerät, während Videos weiterhin aufgezeichnet werden. Das ist ideal für eine Party, bei der Sie nicht über Freunde in Ihrem Garten informiert werden müssen.

Sie können Benachrichtigungen über die Arlo Secure App stummschalten. Wenn Sie Arlo Secure verwenden, können Sie "Benachrichtigungen stummschalten" auch direkt über Push-Benachrichtigungen aktivieren.

So schalten Sie Benachrichtigungen stumm:

- 1. Öffnen Sie die Arlo Secure App.
- 2. Tippen Sie auf Ihr Profil **> Benachrichtigungen**.
- 3. Wählen Sie aus, wie lange die Benachrichtigungen stummgeschaltet werden sollen.

Es wird eine Meldung angezeigt, die bestätigt, dass Sie Benachrichtigungen stummschalten. Der Status von "Benachrichtigung stummschalten" zeigt die verbleibende Zeit bis zur Wiederaufnahme der Benachrichtigungen an.

So heben Sie die Stummschaltung von Benachrichtigungen auf

- 1. Öffnen Sie die Arlo Secure App.
- 2. Tippen Sie auf Ihr Profil **> Benachrichtigungen > Stummschaltung aufheben**.

Der Status von "Benachrichtigungen stummschalten" ändert sich in "Aus".

## <span id="page-45-0"></span>Regeln für Modi

Jeder Modus verwendet eine oder mehrere Regeln zur Steuerung Ihres Arlo Systems. Sie können diese Optionen festlegen.

- **Auslösegerät**. Das Auslösegerät ist die Kamera, die Bewegungen oder Geräusche erkennt. Sie können die Bewegungs- und Geräuschempfindlichkeit anpassen, um Fehlalarme zu minimieren.
- **Aktionsgerät**. Das Aktionsgerät reagiert auf die Bewegungs- oder Geräuscherkennung auf dem Auslösegerät. Sie möchten beispielsweise, dass Ihre Hinterhofkamera oder Ihre Einfahrtkamera Ihre Türkamera auslöst, um die Videoaufzeichnung zu starten. Sie entscheiden, welche Aktion jede Kamera ausführt, wenn Bewegungen oder Geräusche erkannt werden.
- **Benachrichtigungen**. Wenn ein Auslöser erkannt wird, kann Arlo Ihnen Push-Benachrichtigungen, E-Mail-Benachrichtigungen oder beides senden. Sie können auch E-Mail-Benachrichtigungen an Freunde, Familienmitglieder, Haustiersitter oder andere Personen senden, die möglicherweise reagieren müssen, wenn eine Kamera ausgelöst wird.

## Bewegungsempfindlichkeit ändern

Sie können eine Regel bearbeiten, um die Bewegungsempfindlichkeitsstufe für Ihre Video-Türklingel zu ändern.

- 1. Öffnen Sie die Arlo Secure App.
- 2. Tippen Sie auf **Geräte** und dann in der oberen rechten Ecke auf das Symbol **Menü** .
- 3. Tippen Sie auf das Symbol **Geräteeinstellungen** neben Ihrer Türklingel.
- 4. Wählen Sie **Standardmoduseinstellungen**.
- 5. Verschieben Sie den Schieberegler unter **Bewegungserkennung**, um die Empfindlichkeitsstufe für die Bewegungserkennung für diese Video-Türklingel anzupassen.
- 6. Wenn Sie die Einstellungen in einem Browser festgelegt haben, klicken Sie auf **Speichern**.

### Benachrichtigungen verwalten

Arlo kann Benachrichtigungen an Ihr Smartphone senden, Ihnen E-Mail-Benachrichtigungen senden oder beides. Um Arlo Benachrichtigungen auf Ihrem Telefon zu erhalten, müssen Sie die Arlo Secure App auf Ihrem Telefon installieren.

**Hinweis:** Wenn Sie sich von der Arlo Secure App auf Ihrem Smartphone oder Mobilgerät abmelden, erhalten Sie keine Push-Benachrichtigungen mehr.

- 1. Öffnen Sie die Arlo Secure App.
- 2. Tippen Sie auf Ihr **Profil** in der oberen linken Ecke.
- 3. Wählen Sie **Benachrichtigungen**.

<span id="page-46-0"></span>4. Wählen Sie aus, wie lange die Benachrichtigung deaktiviert werden soll.

Hinweis: Im Modus "Deaktiviert" werden keine Benachrichtigungen gesendet.

Informationen zur Arlo Secure Alarmerkennung finden Sie unter *Audioalarme mit der Kamera erkennen* auf Seite 29.

Auswählen, wie lange die Benachrichtigungen deaktiviert werden sollen.

### Planen, wann Ihre Video-Türklingel aktiviert ist

Sie können einen Zeitplan erstellen, um die Tage und Uhrzeiten während der Woche festzulegen, an denen Ihre Video-Türklingel auf Bewegungsauslöser reagiert. Zeitpläne werden wöchentlich wiederholt. Beispiel: Der Zeitplan für Dienstag wird jeden Dienstag wiederholt, solange der Zeitplan eingeschaltet ist.

So planen Sie, wann Ihre Video-Türklingel auf Bewegungsauslöser reagiert:

- 1. Öffnen Sie die Arlo Secure App.
- 2. Tippen Sie auf **Routinen**.
- 3. Tippen Sie auf das Plus-Symbol  $(+)$  in der oberen rechten Ecke und dann auf Zeitplan hinzufügen.
- 4. Geben Sie die gewünschte Zeit an.
- 5. Wählen Sie Ihr Gerät aus und tippen Sie auf Speichern.
- 6. Tippen Sie auf **Aktion hinzufügen** und dann auf **Modus ändern**.
- 7. Wählen Sie **Aktivieren – Nicht zu Hause**, **Aktivieren – Zuhause** oder **Stand-by**.
- 8. Tippen Sie auf **Speichern**.

#### Einen Zeitplan bearbeiten

- 1. Öffnen Sie die Arlo Secure App.
- 2. Tippen Sie auf **Routinen**.
- 3. Wählen Sie **Automatisierungen**.

Tippen Sie auf den Zeitplan, den Sie ändern möchten.

# <span id="page-47-0"></span>9. Fehlerbehebung

## Arlo erkennt Ihre Türklingel während der Einrichtung nicht

Wenn Sie versuchen, Ihre Arlo Türklingel direkt mit Ihrem WLAN-Router zu verbinden, und Arlo Ihre Türklingel nicht erkennt, finden Sie hier einige Punkte, um das Problem zu identifizieren und zu beheben.

Wenn Sie die Arlo Secure App verwenden, um Ihre Türklingel hinzuzufügen, überprüfen Sie Folgendes:

• Stellen Sie sicher, dass Sie das richtige Türklingelmodell auswählen, nachdem Sie in der Arlo Secure App auf das **Plus**-Symbol $(+)$  auf der Registerkarte "Geräte" getippt haben. Die Arlo Secure App versucht nur, das ausgewählte Arlo Gerät zu ermitteln.

Um die Modellnummer Ihrer Türklingel zu finden, überprüfen Sie die Box, in der Ihre Türklingel geliefert wurde.

- Geben Sie die korrekte WLAN-Netzwerk-SSID (Netzwerkname) und das richtige Passwort ein. Bei der Netzwerk-SSID und dem Passwort wird zwischen Groß- und Kleinschreibung unterschieden und es muss genau richtig sein.
- Ihr Mobilgerät und Ihre Arlo Türklingel befinden sich innerhalb der WLAN-Signalreichweite Ihres WLAN-Routers. Wir empfehlen, die Türklingel während der Einrichtung in einer Entfernung von 3 bis 4,5 Metern von Ihrem WLAN-Router zu platzieren. Nachdem die Türklingel eingerichtet und verbunden wurde, können Sie sie an einen beliebigen Ort innerhalb der Reichweite Ihres WLAN-Routers verschieben. Weitere Informationen finden Sie unter *Tipps für optimale WLAN-Leistung auf Seite 14*.
- Überprüfen Sie die LED an Ihrer Türklingel. Wenn Sie die Kopplungstaste während der Einrichtung drücken, blinkt die LED zwei Minuten lang blau, während die Türklingel erkannt wird, und blinkt dann schnell blau, wenn sie eine Verbindung zu Ihrem WLAN-Netzwerk herstellt. Wenn sich die Video-Türklingel nicht innerhalb von zwei Minuten mit dem WLAN-Netzwerk verbindet, wird eine Zeitüberschreitung angezeigt, und die LED blinkt nicht mehr. Wenn bei der Türklingel eine Zeitüberschreitung auftritt, drücken Sie die Kopplungstaste erneut. Stellen Sie sicher, dass die LED während des gesamten Verbindungsvorgangs blau blinkt. Siehe *LED-Verhalten der Video-Türklingel auf Seite 10*.

## <span id="page-48-0"></span>Bypass-Modus für das Power Kit verwenden

Wenn Ihre kabelgebundene Arlo Video-Türklingel der 2. Generation nicht wie erwartet funktioniert, obwohl der Spannungspegel Ihres Türklingeltransformators 16–24 VAC beträgt, müssen Sie möglicherweise den Bypass-Modus Ihres Power Kit aktivieren.

Wenn der Bypass-Modus aktiviert ist, ist Ihre kabelgebundene Arlo Video-Türklingel nicht elektrisch mit Ihrem Türklingel-Chime verbunden. Dadurch wird verhindert, dass Ihr Türklingel-Chime klingelt, wenn Sie Ihre Türklingel verwenden.

Wir empfehlen Ihnen, den Bypass-Modus zu aktivieren, wenn:

- Ihr Türklingel-Chime zu unerwarteten Zeiten klingelt oder summt, während Ihre kabelgebundene Arlo Video-Türklingel in Betrieb ist.
- Die LED an Ihrer kabelgebundenen Arlo Video-Türklingel während der Ersteinrichtung gelb ist.

So aktivieren Sie den Bypass-Modus Ihres Arlo Power Kit:

- 1. Schalten Sie den Hauptschalter aus.
- 2. Entfernen Sie die Abdeckung von Ihrem Türklingel-Chime.
- 3. Suchen Sie das Arlo Power Kit, das an Ihrer Türklingel befestigt ist.
- 4. Stellen Sie den Schalter an Ihrem Arlo Power Kit auf den Bypass-Modus.
- 5. Schalten Sie den Hauptschalter wieder ein.
- 6. Deaktivieren Sie die traditionelle Chime-Einstellung in der Arlo Secure App. Ihr Arlo Power Kit umgeht jetzt Ihr Türklingel-Chime. Ihr Türklingel-Chime ertönt nicht, wenn jemand Ihre Video-Türklingel drückt.

Wenn Ihre kabelgebundene Arlo Video-Türklingel nach der Aktivierung des Bypass-Modus immer noch nicht ordnungsgemäß funktioniert, müssen Sie möglicherweise einen Elektriker konsultieren, um die Spannung und die verfügbare Leistung zu überprüfen.

## Meine vorhandene Türklingel klingelt nicht, wenn ich die kabelgebundene Türklingel drücke

Wenn Ihre vorhandene Türklingel nicht klingelt, wenn jemand Ihre kabelgebundene Arlo Video-Türklingel drückt, ist Ihre Türklingel oder Ihr Power Kit möglicherweise nicht korrekt verkabelt, oder die Temperatur Ihrer kabelgebundenen Arlo Video-Türklingel ist möglicherweise zu hoch.

Wenn Ihre kabelgebundene Arlo Video-Türklingel nicht klingelt:

• Stellen Sie sicher, dass das Power Kit korrekt mit Ihrer vorhandenen Türklingel verkabelt ist. Weitere

Informationen finden Sie unter Das Power Kit in Ihrer Chime-Box installieren auf Seite 83.

- <span id="page-49-0"></span>• Stellen Sie sicher, dass der Bypass-Modus am Power Kit deaktiviert ist. Weitere Informationen finden Sie unter Bypass-Modus für das Power Kit verwenden auf Seite 73.
- Stellen Sie sicher, dass Ihre kabelgebundene Arlo Video-Türklingel eingeschaltet und korrekt verkabelt ist. Weitere Informationen finden Sie unter Die LED der Videotürklingel leuchtet nicht auf Seite 74.
- Überprüfen Sie die Klingeleinstellung in der Arlo Secure App. Damit Ihre Türklingel klingelt, muss die Klingeleinstellung in der Arlo Secure App je nach Art des Klingelsignals auf mechanisch oder digital eingestellt sein. Siehe *Typ des von der traditionellen Türklingel ausgelösten Klingelsignals ändern* auf Seite 39.
- Überprüfen Sie, ob der lautlose Modus in der Arlo Secure App aktiviert ist. Siehe *Lautlosen Modus für die Türklingel verwenden* auf Seite 22.
- Überprüfen Sie, ob die Arlo Secure App Sie warnt, dass die Temperatur Ihrer Türklingel zu hoch ist. Wenn Ihre kabelgebundene Arlo Video-Türklingel auf 65–85 °C erwärmt wird, deaktiviert die Arlo Secure App den Klingelton, funktioniert aber weiterhin.
- Wenn Ihre Türklingel auf über 85 °C erwärmt wird, funktioniert die Türklingel nicht mehr, bis sie abkühlt. Wenn Ihre Türklingel weiterhin nicht klingelt, besuchen Sie [https://www.arlo.com/de\\_de/support,](https://www.arlo.com/de_de/support) um mit einem Experten zu sprechen.

## Die LED leuchtet nicht, wenn Ihre Türklingel verkabelt ist

Wenn die LED während der Installation länger als eine Minute nicht leuchtet, wird Ihre Türklingel nicht mit Strom versorgt. Informationen zu den LED-Verhaltensweisen finden Sie unter Video-Türklingel-LED auf Seite 15.

Prüfen Sie zur Fehlerbehebung bei Ihrer verkabelten Arlo Video-Türklingel bei ausgeschalteter LED, ob die folgenden Bedingungen erfüllt sind:

- Ihr Haus wird mit Strom versorgt.
- Der Hauptschalter ist eingeschaltet.
- Das Power Kit ist korrekt mit Ihrem Türklingel-Chime verkabelt.
- Ihre kabelgebundene Arlo Video-Türklingel ist korrekt verkabelt. Die Spannung Ihres Türklingeltransformators liegt zwischen 16 und 24 VAC.

Wenn Sie alle Möglichkeiten zur Fehlerbehebung geprüft haben und die Türklingel-LED weiterhin nicht leuchtet, wenden Sie sich an einen Elektriker, um zu prüfen, ob Ihr Haus mit dem Gerät kompatibel ist.

# <span id="page-50-0"></span>Stromausfallmeldung für kabelgebunde Türklingeln

Die Push-Benachrichtigung *Stromausfall um [UHRZEIT]* bedeutet, dass Ihre Türklingel derzeit keine Spannung erhält oder die Kabel abgezogen wurden, aber das WLAN und die Internetverbindung Ihres Hauses noch funktionieren.

Wenn Sie eine Arlo Smart Mitgliedschaft haben, können Sie auf die Benachrichtigung tippen, um einen Alarm auszulösen, einen Freund anzurufen oder den Notruf zu wählen. Wenn die Stromversorgung Ihrer Türklingel wiederhergestellt ist, warten Sie ca. 10 Minuten, bis die Türklingel wieder online ist. I

Wenn Ihre kabelgebundene Arlo Video-Türklingel länger als 20 Minuten in diesem Zustand bleibt, nachdem die Stromversorgung

wiederhergestellt wurde, versuchen Sie, die Türklingel über die Arlo Secure App neu zu starten.

# Die Akkulaufzeit Ihrer kabellosen Türklingel optimieren

Die Akkulaufzeit Ihrer Video-Türklingel wird durch häufige Videoaufzeichnungen und die lokale Umgebung beeinflusst.

Befolgen Sie diese Tipps und Richtlinien, um die Akkulaufzeit Ihrer Türklingel zu verbessern. •

- Laden Sie die Türklingel vor dem ersten Gebrauch auf 100 % auf. Siehe *Ihre kabellos befestigte Video-Türklingel im Innenbereich aufladen auf Seite 8.*
- Bringen Sie die Türklingel an einer Stelle mit guter WLAN-Abdeckung an. Sie können die WLAN-Signalstärke für Ihre Türklingel in der Arlo Secure App überprüfen. Siehe *Tipps für optimale WLAN-Leistung* auf Seite 14.
- Richten Sie Ihre Türklingel nicht auf einen Bereich mit hohem Verkehrsaufkommen aus. Um unerwünschte Benachrichtigungen zu vermeiden, halten Sie das Sichtfeld (FOV) Ihrer Türklingel von Bereichen fern, in denen Sie keine Bewegungen erfassen möchten, wie z. B. belebten Straßen. Sie können die Ausrichtung Ihrer Türklingel mit dem mitgelieferten abgewinkelten Montagekeil anpassen. Weitere Informationen finden Sie unter *Eine geeignete Stelle für die Montage Ihrer Türklingel wählen* auf Seite 11.

**Hinweis:** Aktivitätszonen helfen beim Filtern von Benachrichtigungen und Aufzeichnungen von Bewegungsereignissen, die außerhalb Ihrer Zone(n) stattfinden. Sie verringern nicht den Akkuverbrauch Ihrer Video-Türklingel, da diese weiterhin Bewegungsereignisse innerhalb Ihrer Aktivitätszone(n) überwacht. Siehe *Bewegungserkennungsaktivitätszonen* auf Seite 27.

• Verkabeln Sie Ihre Türklingel fest. Sie können Ihre Türklingel fest verkabeln, wodurch der Akku kontinuierlich aufgeladen wird, wenn die Türklingel nicht in Gebrauch ist. Siehe *4. Optional: Ein Chime mit Kabel anschließen auf Seite 16*.

Die folgenden Faktoren verkürzen die Akkulaufzeit Ihrer Türklingel:

• **Häufige Bewegungs- und Audioaufzeichnungen.** Wenn Ihre Türklingel aktiviert ist, verbraucht sie jedes Mal,

<span id="page-51-0"></span>wenn sie eine Bewegung oder ein Geräusch erkennt, Akkustrom, um das Ereignis aufzuzeichnen. Wenn Sie weniger Bewegungsbenachrichtigungen und Aufzeichnungen wünschen, reduzieren Sie die Bewegungsempfindlichkeit der Türklingel. Weitere Informationen finden Sie unter *Bewegungsempfindlichkeit ändern* auf Seite 46. Sie können auch einen Zeitplan für Ihre Türklingel festlegen, sodass sie nur zu bestimmten Tageszeiten Videos aufzeichnet. Weitere Informationen finden Sie unter *Planen, wenn Ihre Video-Türklingel aktiviert ist auf Seite 47.*

- **Lange Live-Streams und Bewegungs- oder Audioaufzeichnungen.** Versuchen Sie nach Möglichkeit, häufige und lange Livestreams Ihrer Türklingel zu vermeiden. Außerdem können Sie die Dauer der einzelnen Bewegungs- und Audioaufzeichnungen verkürzen. Weitere Informationen finden Sie unter *Aufzeichnungslänge anpassen* auf Seite 42.
- **Verbindung zu einem WLAN-Extender oder Mesh-WLAN-Netzwerk.** Einige WLAN-Extender oder Mesh-Satelliten können den Stromverbrauch Ihrer Türklingel erhöhen. Wenn Sie einen WLAN-Router mit einem Extender verwenden, versuchen Sie, Ihre Türklingel mit dem WLAN-Netzwerk des Routers zu verbinden. Weitere Informationen zur Neukonfiguration Ihrer Netzwerkverbindung finden Sie in den Anweisungen für Ihren WLAN-Router oder Ihren WLAN-Extender. Wenn Sie ein Mesh-WLAN-Netzwerk mit einem WLAN-Router und einem oder mehreren Satelliten verwenden, versuchen Sie, den WLAN-Router näher an die Türklingel zu platzieren, sodass die Türklingel eine Verbindung zum Router und nicht zum Satelliten herstellt. Weitere Informationen zur Neukonfiguration Ihres Netzwerks finden Sie in den Anweisungen für Ihren WLAN-Router.

### Videostreams können in einem Browser nicht angezeigt werden

Ihr Router blockiert möglicherweise die Ports, an die Arlo Daten sendet. Um sicherzustellen, dass Arlo verbunden bleibt, müssen Sie die Ports 443 und 80 auf Ihrem Router offen halten.

Um Probleme mit dem Videostream zu beheben, überprüfen Sie die Bedingungen in diesen Abschnitten: *[WLAN-Signalstörung auf Seite](#page-51-1) 52, [Außerhalb des Bereichs auf Seite](#page-51-2) 52.*

### <span id="page-51-1"></span>WLAN-Signalstörung

Umgebungen mit mehreren WLAN-Netzwerken, WLAN-Geräten oder Frequenzen können Signalstörungen verursachen. Minimieren Sie nach Möglichkeit die Anzahl der Netzwerke, WLAN-Geräte und übertragenen Frequenzen in dem Bereich, in dem Sie Ihre Türklingel platzieren. Hilfe beim Anpassen von WLAN-Einstellungen, wie z. B. des Kanals für Ihren Router, finden Sie in den Anweisungen, die im Lieferumfang des Routers enthalten sind, oder wenden Sie sich an Ihren Internetdienstanbieter, falls dieser Ihren Router installiert hat.

### <span id="page-51-2"></span>Außerhalb des Bereichs

Stellen Sie sicher, dass Ihre Video-Türklingel nahe genug ist, um ein starkes WLAN-Signal zu empfangen. Die Reichweite des WLAN-Signals Ihres Routers kann je nach Routermodell und -bedingungen in Ihrer lokalen Umgebung variieren.

Stellen Sie sicher, dass Ihre Türklingel drei oder vier Balken Signalstärke in dem Bereich anzeigen, in dem Sie sie installieren möchten. Die Kamera kann funktionieren, wenn die Signalstärke ein oder zwei Balken aufweist, aber sie kann aufgrund von Schwankungen in der Umgebung zeitweise außerhalb des Bereichs liegen.

### Push-Benachrichtigungen werden nicht empfangen

Sie müssen bei der Arlo Secure App angemeldet sein, um Arlo Benachrichtigungen auf Ihrem Smartphone oder Mobilgerät zu erhalten. Arlo registriert Ihr Gerät für Push-Benachrichtigungen, wenn Sie sich anmelden. Wenn Sie die Abmeldeoption verwendet haben, anstatt die App einfach zu beenden, müssen Sie sich erneut bei der App anmelden. Sie erhalten Arlo Benachrichtigungen, auch wenn Ihr Gerät inaktiv ist.

#### Benachrichtigungseinstellungen der Arlo Secure App auf einem iOS-Gerät überprüfen

Stellen Sie sicher, dass Sie zulassen, dass die Arlo Secure App Push-Benachrichtigungen empfängt. Die Push-Benachrichtigungen der Arlo Secure App können auf iOS- und Android-Geräten deaktiviert werden.

- 1. Tippen Sie auf das Symbol **Einstellungen** für Ihr iOS-Gerät.
- 2. Tippen Sie auf **Benachrichtigungen > Arlo**.
- 3. Stellen Sie sicher, dass **Benachrichtigung zulassen** ausgewählt ist.

#### Benachrichtigungseinstellungen der Arlo Secure App auf einem Android-Gerät

#### überprüfen

Stellen Sie sicher, dass Sie zulassen, dass die Arlo Secure App Push-Benachrichtigungen empfängt. Die Push-Benachrichtigungen der Arlo Secure App können auf iOS- und Android-Geräten deaktiviert werden.

- 1. Tippen Sie auf das Symbol **Einstellungen** für Ihr Android-Gerät.
- 2. Tippen Sie auf **Anwendungsmanager > Arlo**.
- 3. Stellen Sie sicher, dass die Einstellung **Benachrichtigungen anzeigen** ausgewählt ist.

## <span id="page-53-0"></span>Die Kopplungstaste verwenden, um die Türklingel zurückzusetzen

Die Kopplungstaste befindet sich auf der Rückseite Ihrer Türklingel.

Verwenden Sie den mitgelieferten Entriegelungsstift, um die hintere Abdeckung Ihrer Video-Türklingel zu öffnen.

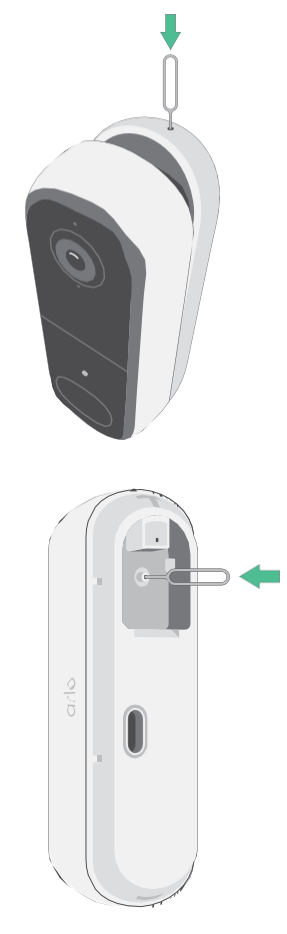

Sie können die Kopplungstaste für eine der folgenden Arten von Rücksetzungen verwenden:

- Die Türklingel auf die Werkseinstellungen zurücksetzen. Siehe *[Die Türklingel auf die Werkseinstellungen](#page-54-0)  [zurücksetzen auf](#page-54-0) [Seite](#page-54-0) 55.*
- Die Türklingel aus- und wieder einschalten und auf die Werkseinstellungen zurücksetzen. Siehe *[Die](#page-54-1)  Türklingel aus- [und wieder einschalten und](#page-54-1) [auf die Werkseinstellungen zurücksetzen auf Seite](#page-54-1) 55*.

**Hinweis:** Die Kopplungstaste wird auch verwendet, um die Türklingel zu aktivieren, wenn sie heruntergefahren ist, und um die Türklingel mit einem WLAN-Netzwerk zu koppeln. Wir empfehlen Ihnen, die Anweisungen in der Arlo Secure App zu befolgen, um die Türklingel zu aktivieren und zu koppeln.

### <span id="page-54-0"></span>Die Türklingel auf die Werkseinstellungen zurücksetzen

Dieser Vorgang setzt die Türklingel auf die Standardeinstellungen zurück und entfernt sie aus Ihrem Arlo Konto. Das bedeutet, dass Sie den Einrichtungsprozess der Arlo Secure App befolgen müssen, um Ihre Türklingel nach dem Zurücksetzen auf die Werkseinstellungen zu verwenden.

- 1. Halten Sie die Kopplungstaste etwa 15 Sekunden lang gedrückt, bis die Türklingel-LED gelb blinkt, und lassen Sie sie dann los.
- 2. Stellen Sie sicher, dass die Türklingel-LED dreimal gelb blinkt.

Lassen Sie die Kopplungstaste los, wenn die Türklingel-LED gelb blinkt. Wenn Sie die Kopplungstaste zu lange gedrückt halten, müssen Sie den Vorgang zum Zurücksetzen auf die Werkseinstellungen neu starten, bis die Türklingel-LED dreimal gelb blinkt, nachdem Sie die Kopplungstaste loslassen.

Nach dem Zurücksetzen auf die Werkseinstellungen wird die Türklingel weiterhin in der Arlo Secure App angezeigt, aber sie ist deaktiviert.

3. Um die Türklingel aus der Arlo Secure App zu entfernen, tippen Sie auf **Geräte**, wählen Sie Ihre Türklingel aus, tippen Sie auf **Einstellungen**, scrollen Sie nach unten und tippen Sie auf **Gerät entfernen**.

4. Um die Türklingel wieder zu Ihrem Arlo Konto hinzuzufügen, tippen Sie oben rechts auf der Seite

 $_{\rm u}$ Geräte" auf das **Plus**-Symbol $(+)$  und befolgen Sie die Anweisungen, um Ihre Türklingel mit Ihrem WLAN-Netzwerk zu verbinden und sie einzurichten.

### <span id="page-54-1"></span>Die Türklingel aus- und wieder einschalten und auf die Werkseinstellungen zurücksetzen

Dieser Vorgang führt einen Hardware-Reset durch, der die Türklingel auf die Werkseinstellungen zurücksetzt, aus- und wieder einschaltet und dann die Türklingel ausschaltet. Um Ihre Türklingel weiterhin verwenden zu können, müssen Sie die Türklingel aktivieren und sie Ihrem Arlo Konto erneut hinzufügen.

1. Halten Sie die Kopplungstaste etwa 20 bis 30 Sekunden lang gedrückt.

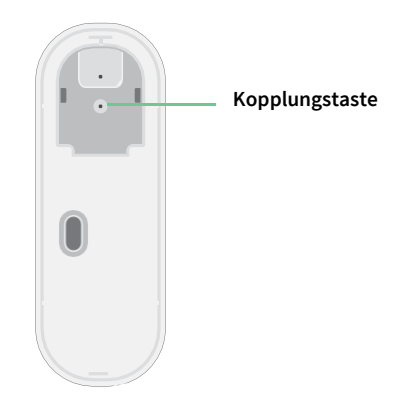

2. Die Türklingel-LED leuchtet 2 Sekunden lang blau und blinkt dann dreimal gelb.

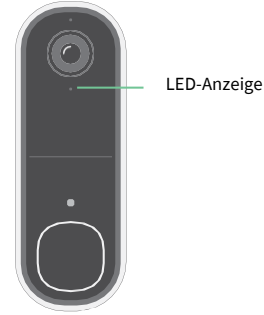

3. Halten Sie die Kopplungstaste 20 bis 30 Sekunden lang gedrückt, während alle LED-Verhaltensweisen durchlaufen.

Die Türklingel wird auf die Werkseinstellungen zurückgesetzt und heruntergefahren.

### Support

Produkt-Updates und Internetsupport finden Sie unter *[https://www.arlo.com/de\\_de/support](https://www.arlo.com/de_de/support)*.

Arlo Technologies, Inc. 2200 Faraday Ave. Suite 150 Carlsbad, CA 92008 USA

Veröffentlichungsdatum des Dokuments: Dezember 2023

PN 202-50045-01

#### Marken

© Arlo Technologies, Inc. Arlo, das Arlo Logo und Every Angle Covered sind Marken von Arlo Technologies, Inc. App Store ist eine Dienstleistungsmarke von Apple Inc. Google Play und das Google Play Logo sind Marken von Google LLC. Amazon und alle damit verbundenen Logos sind Marken von Amazon.com, Inc. oder seinen Tochtergesellschaften. Alle anderen Marken dienen zu Referenzzwecken.

#### Einhaltung von Vorschriften

Die Zulassungskennzeichnung befindet sich an der Unterseite des Geräts.

Informationen zur Einhaltung gesetzlicher Vorschriften, einschließlich der EU-Konformitätserklärung, und Informationen zum E-Label für Compliance Taiwan NCC, US FCC & Industry Canada finden Sie unter *[www.arlo.com/de\\_de/support](https://www.arlo.com/de_de/support)*.

Lesen Sie das Dokument zur Einhaltung gesetzlicher Vorschriften, bevor Sie das Netzteil anschließen.

#### NCC-Warnung

取得審驗證明之低功率射頻器材,非經核准,公司、商號或使用者均不得擅自變更頻率、加大功率或變更 原設計之特性及功能。低功率射頻器材之使用不得影響飛航安全及干擾合法通信;經發現有干擾現象時, 應立即停用,並改善至無干擾時方得繼續使用。前述合法通信,指依電信管理法規定作業之無線電通信。 低功率射頻器材須忍受合法通信或工業、科學及醫療用電波輻射性電機設備之干擾。

為避免本器材影像畫面遭偷窺或擷取,本器材使用者應先修改預設密碼,並定期更新密碼。

この装置は、クラスB機器です。この装置は、住宅環境で使用することを目的 として いますが、この装置がラジオやテレビジョン受信機に近接して使用されると、受信障 害を引き起こすことがあります。 取扱説明書に従って正しい取り扱いをして下さい。 VCCI ーB

*Hier finden Sie das von der Kontrollbehörde ausgegebene elektronische Etikett für Ihr Arlo Produkt:*

- 1. Starten Sie die Arlo App oder melden Sie sich bei my.arlo.com an.
- 2. Öffnen Sie auf dem Bildschirm Geräte die Seite **Geräteeinstellungen** für Ihr Arlo Produkt.
	- A. Tippen Sie unter iOS und im Webbrowser auf das Symbol **Einstellungen** neben Ihrem Arlo Gerät.
	- B. Auf Android tippen Sie auf das Menüsymbol neben Ihrem Arlo Gerät und dann auf **Geräteeinstellungen**.
- 3. Tippen oder klicken Sie auf **Geräteinformationen** > **Vorschriften**.

Hinweis: Wenn die Arlo Secure App kein Untermenü "Vorschriften" für Ihr Arlo Produkt anzeigt, verfügt das Produkt nicht über ein von der Kontrollbehörde ausgegebenes elektronisches Etikett. In diesem Fall finden Sie alle rechtlichen Informationen auf dem physischen Etikett, das sich entweder an der Basis, im Akkufach oder in der Nähe des Stromeingangs des Arlo Produkts befindet.

FCC ID: 2APLE18300424 IC: 23815-18300424 CAN ICES-003(B)/NMB-003(B)